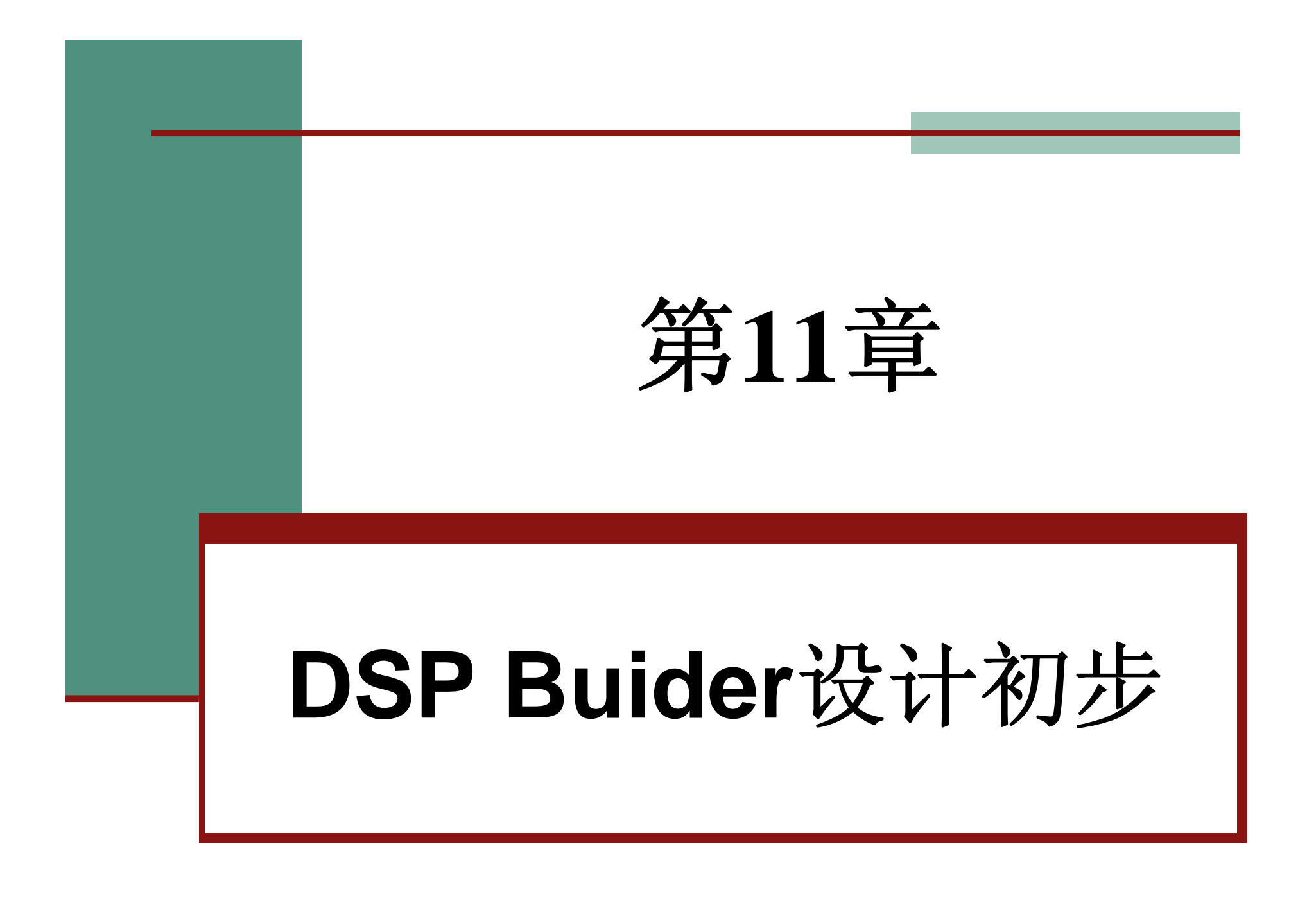

### **11.1 MATLAB/DSP Builder**及其设 计流程

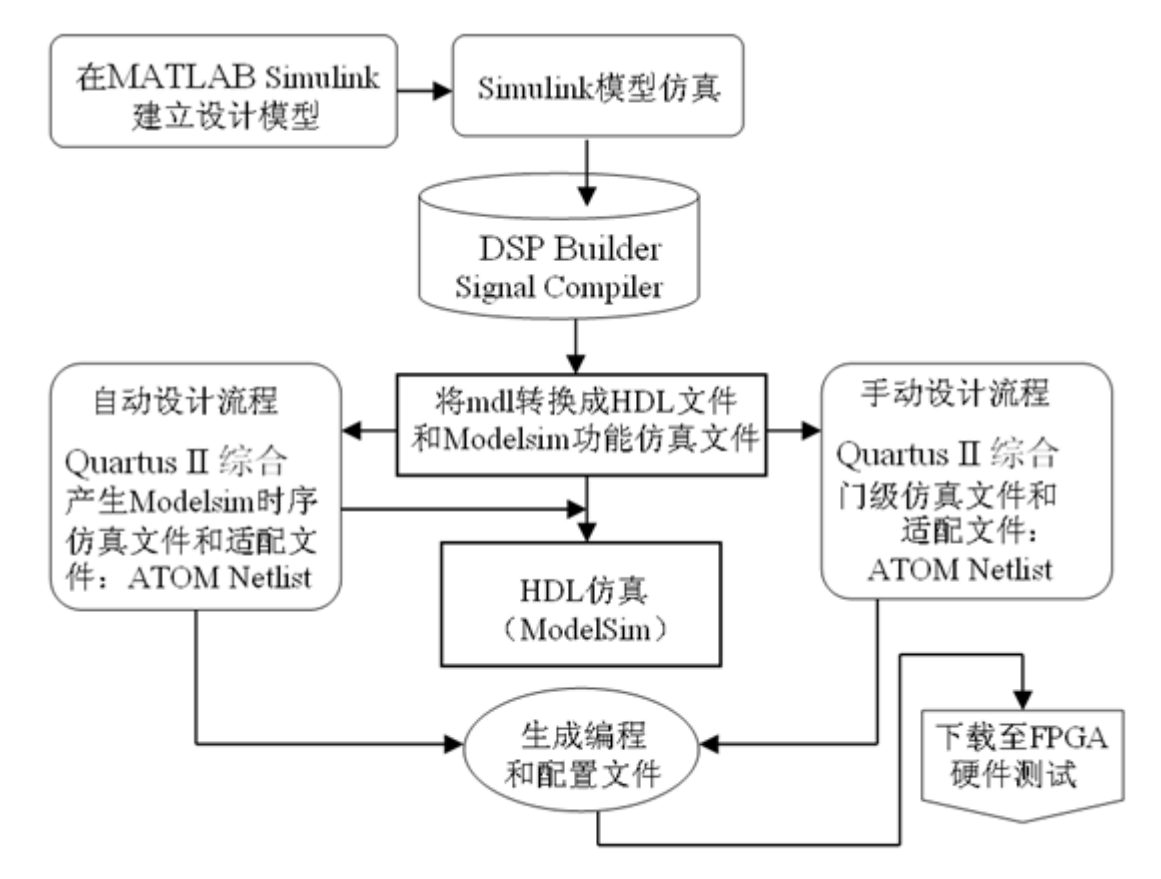

图 11-1 基于 MATLAB、DSP Builder 和 Quartus II 等工具完成设计的流程图

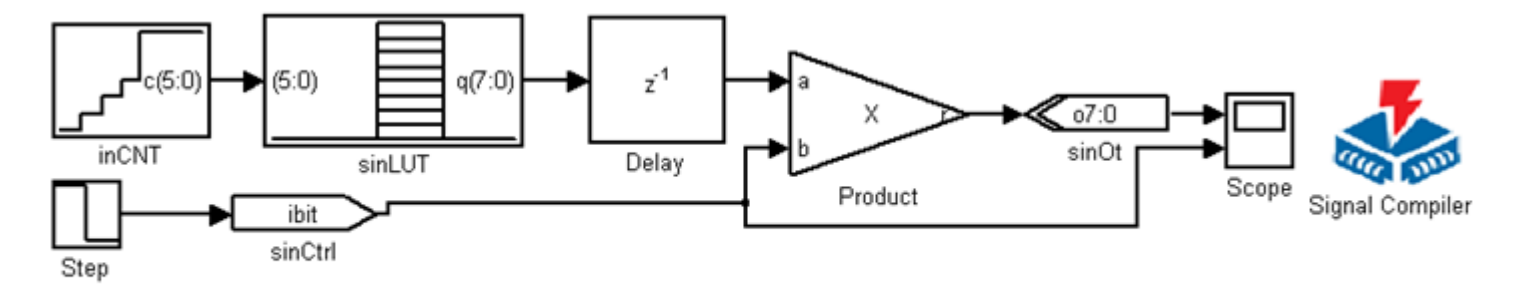

图 11-2 正弦波发生模块原理图

#### **11.2.1** 建立设计模型

**1**.打开**MATLAB**环境

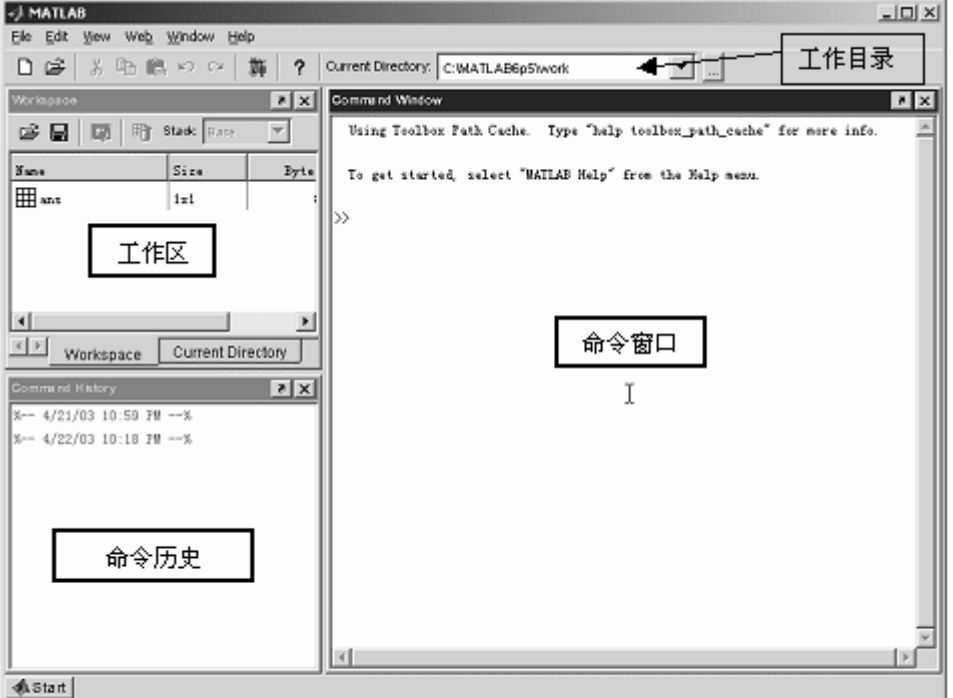

图 11-3 MATLAB 界面

#### **11.2.1** 建立设计模型

2. 建立工作库

 $cd$  e: $/$ 

mkdir /myprj/sinwave cd /myprj/sinwave

#### **11.2.1** 建立设计模型

**3**.了解**Simulink**库管理器

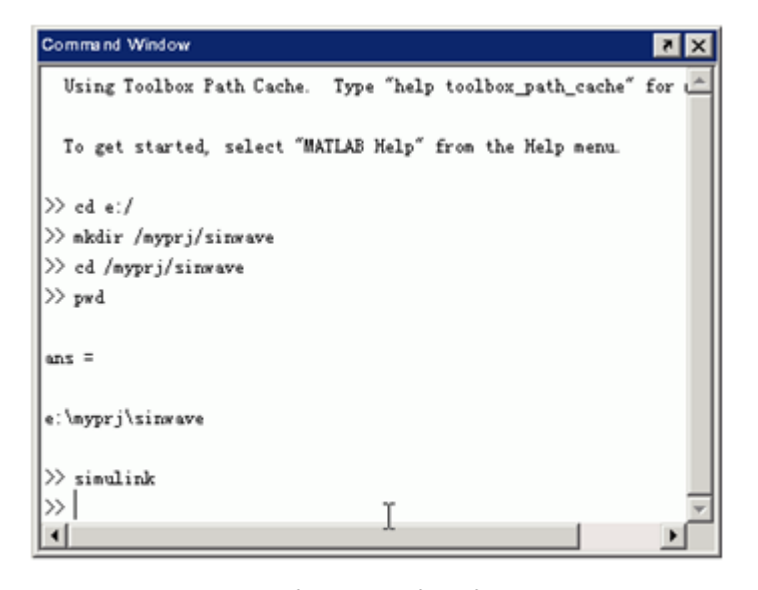

图 11-4 打开 Simulink

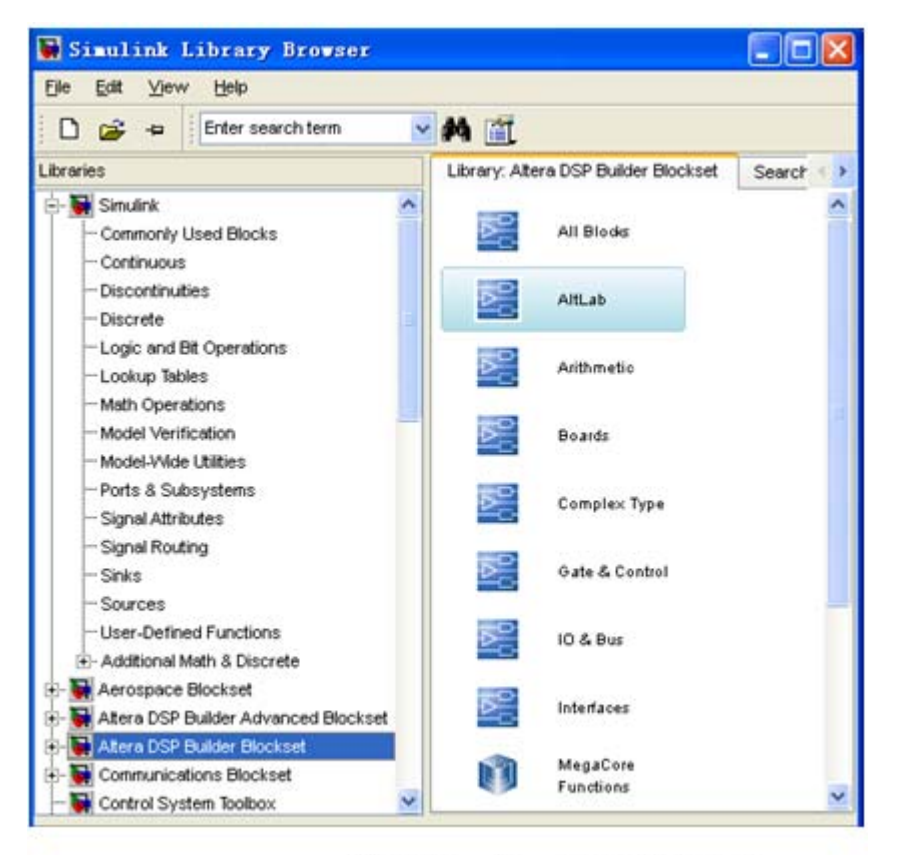

图 11-5 Simulink 库管理器

#### **11.2.1** 建立设计模型

**4. Simulink**的模型文件

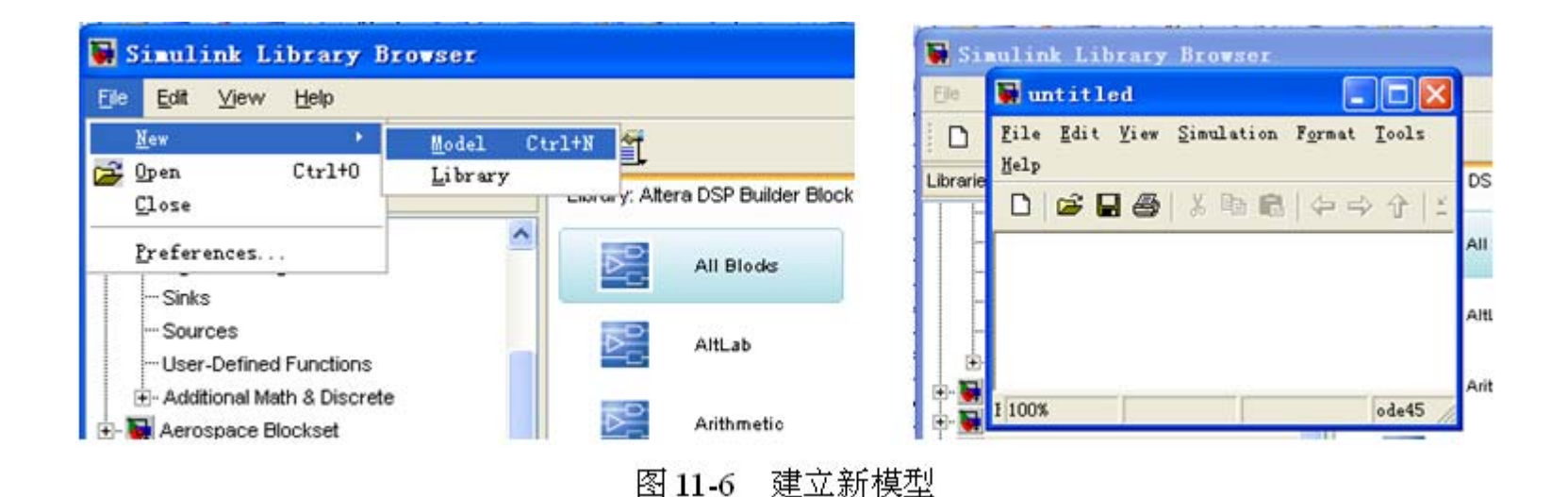

#### **11.2.1** 建立设计模型

**5**.放置**SignalCompiler** 

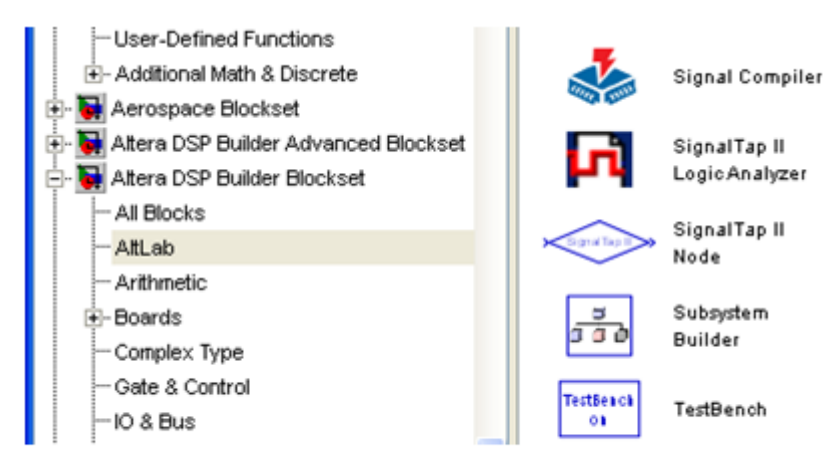

放置 SignalCompiler 图 11-7

#### **11.2.1** 建立设计模型

**6**.放置**Increment Decrement**

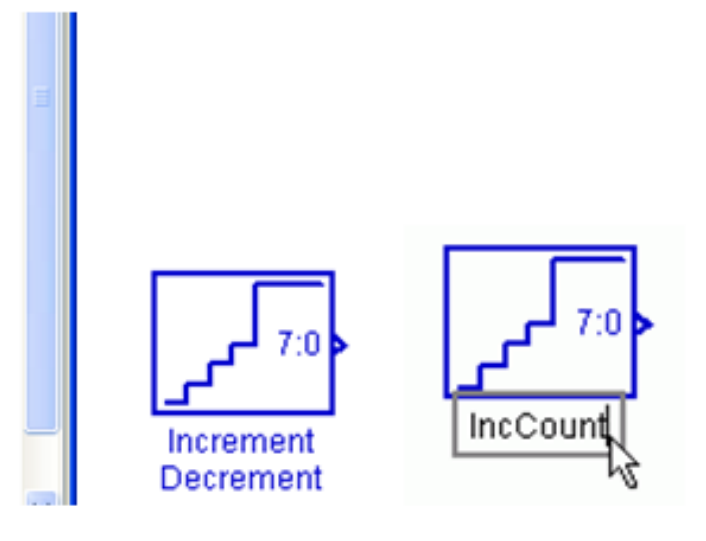

图 11-8 递增递减模块改名为 IncCount

#### **11.2.1** 建立设计模型

**7.** 设置**IncCount** 

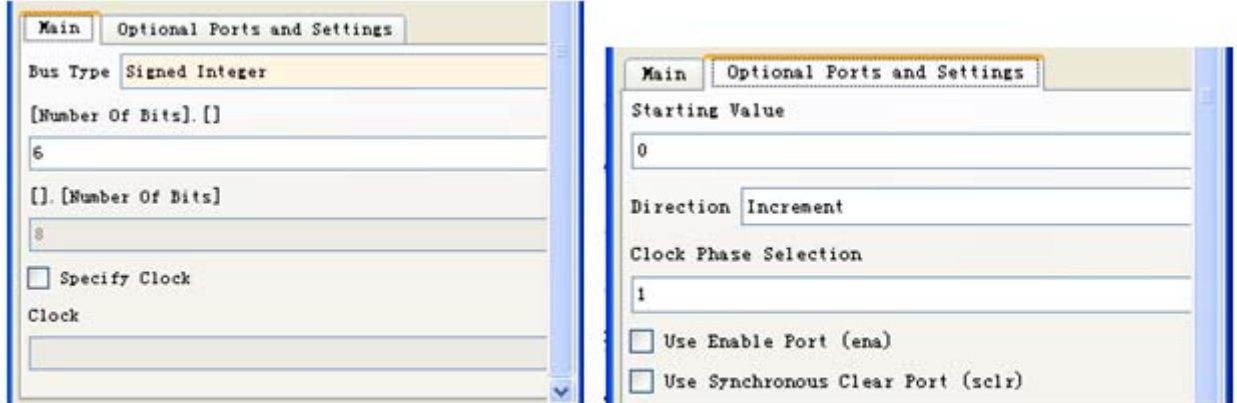

图 11-9 设置递增递减模块

#### **11.2.1** 建立设计模型

**8**.放置正弦查找表(**SinLUT**)

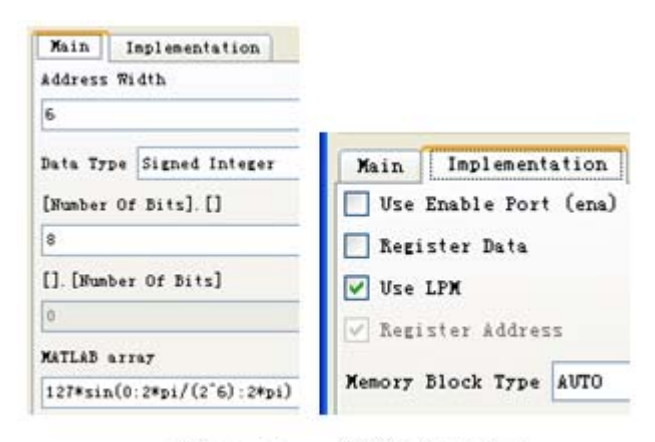

图 11-11 设置 SinLUT

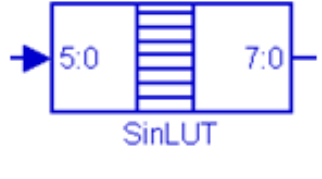

图 11-10 LUT 模块

sin(「起始值: 步讲值: 结束值1)

 $(11-2)$ 

 $(11-1)$  $127*sin(0:2*pi/(2<sup>6</sup>):2*pi)$ 

 $511*sin(0:2*pi/(2^6):2*pi) + 512$ 

- **11.2.1** 建立设计模型
	- **9**.放置**Delay**模块

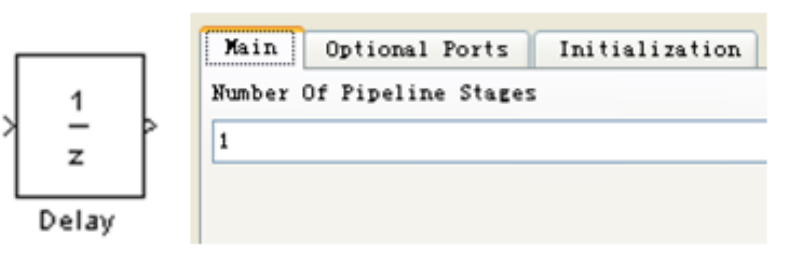

图 11-12 Delay 模块及其参数设置窗口

#### **11.2.1** 建立设计模型

**10**.放置端口**sinCtrl**

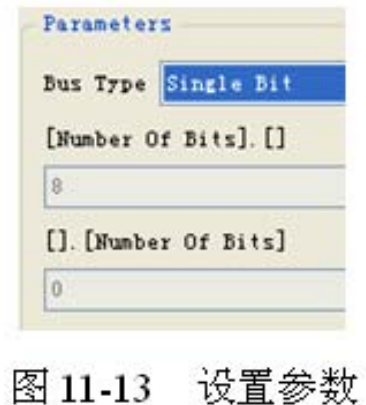

#### **11.2.1** 建立设计模型

**11**.放置**Product**模块

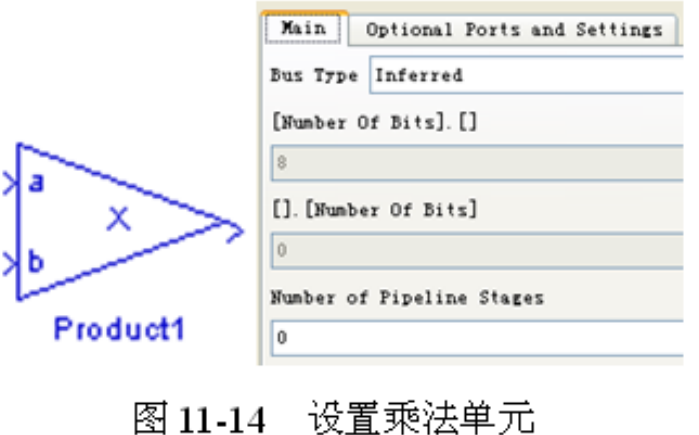

#### **11.2.1** 建立设计模型

**12**.放置输出端口**sinOt**

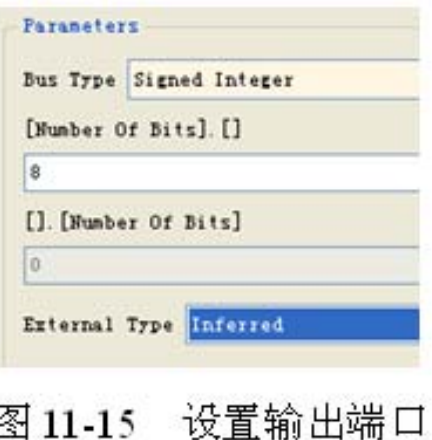

#### **13.** 设计文件存盘

#### **11.2.2 Simulink**模型仿真

**1**.加入仿真步进模块

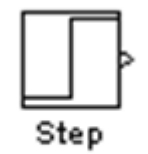

图 11-16 Step 模块

#### **2**.添加波形观察模块并设置参数

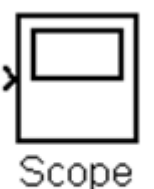

图 11-17 Scope 模型

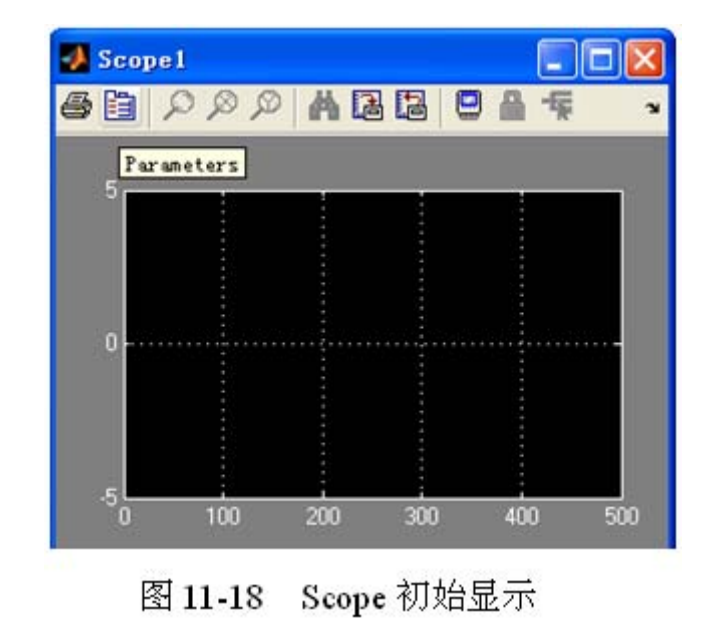

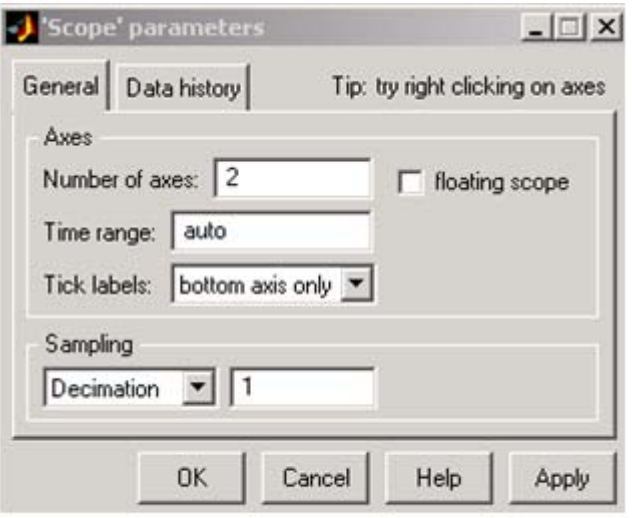

图 11-19 设置 Scope 参数

#### **3**.设置仿真激励

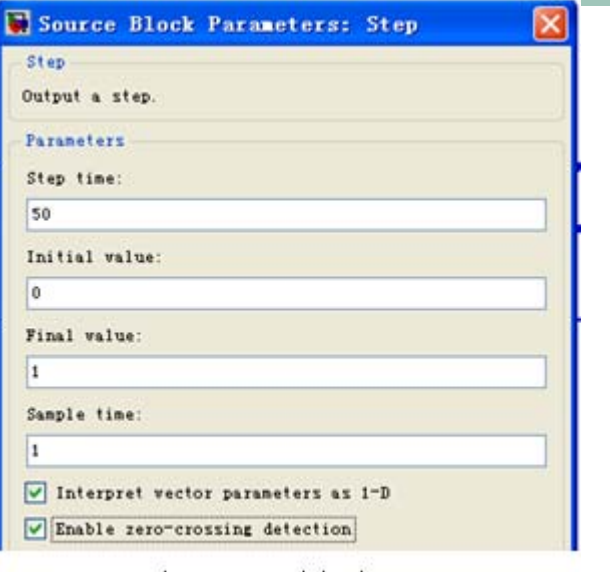

图 11-20 设置 Step

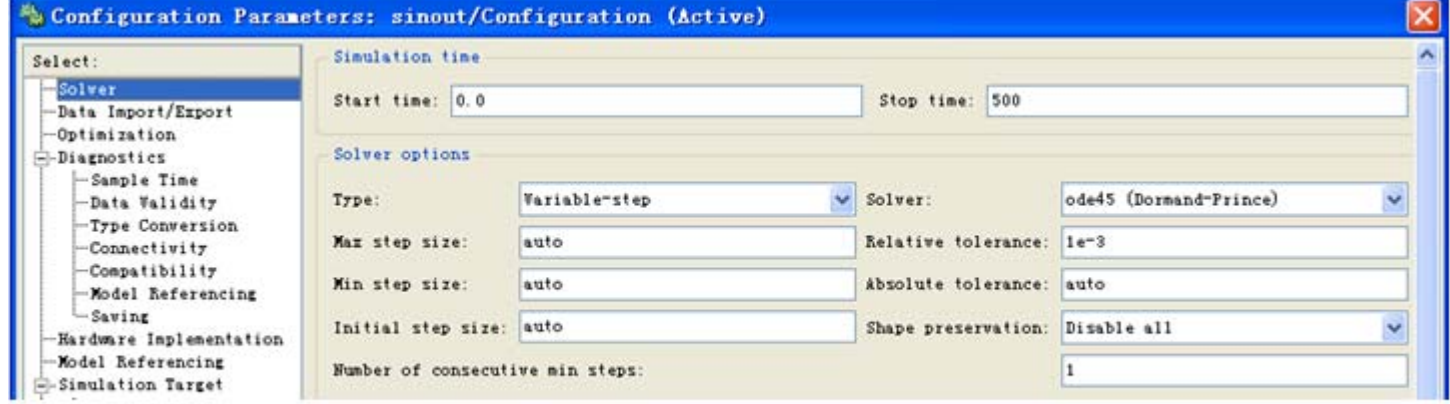

图 11-21 Simulink 仿真设置

#### **4**.启动仿真

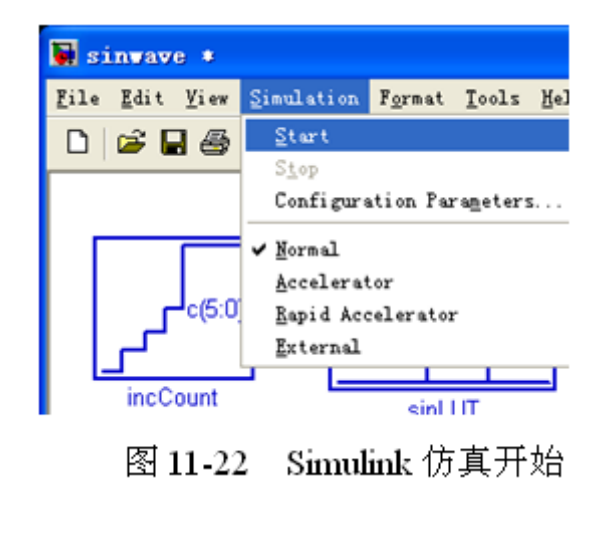

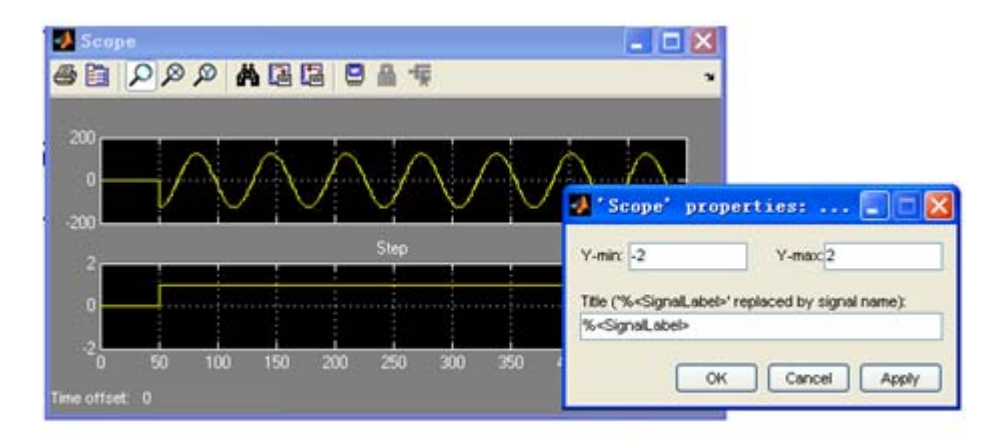

图 11-23 Scope 模块输出波形

#### 5. 设计成无符号数据输出

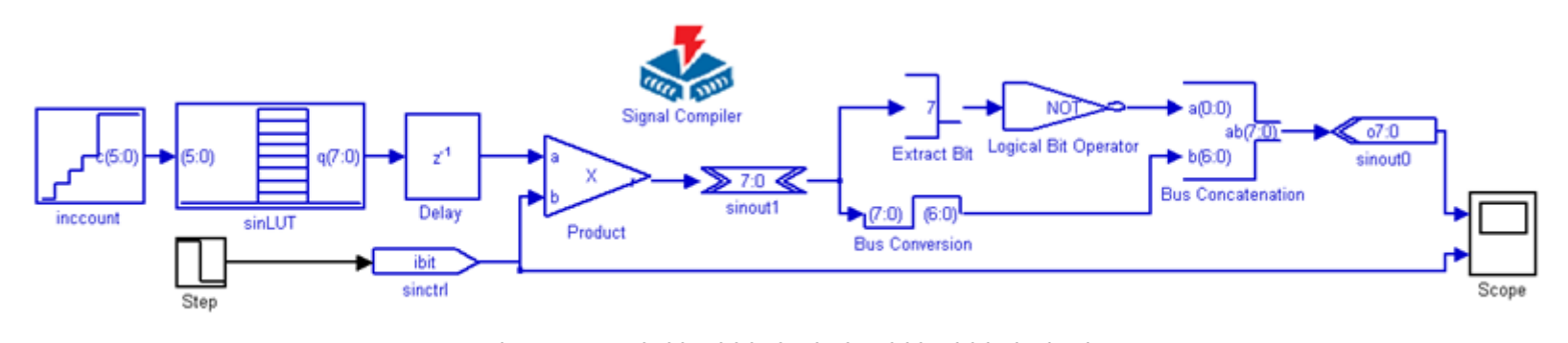

#### 图 11-24 有符号输出改为无符号输出电路

#### **6**.各模块功能说明

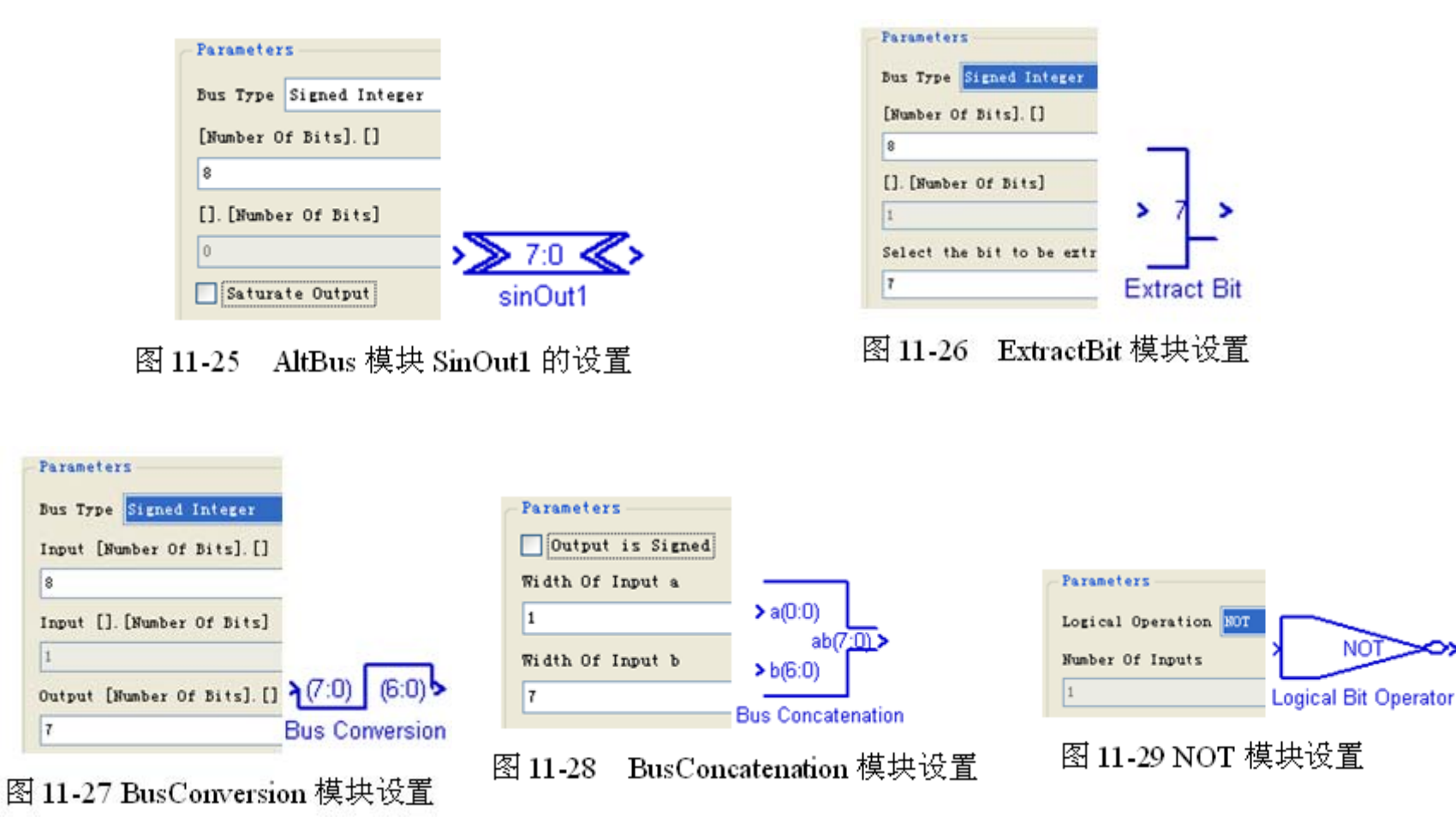

#### **11.2.3 SignalCompiler**使用方法

**1**.分析当前的模型

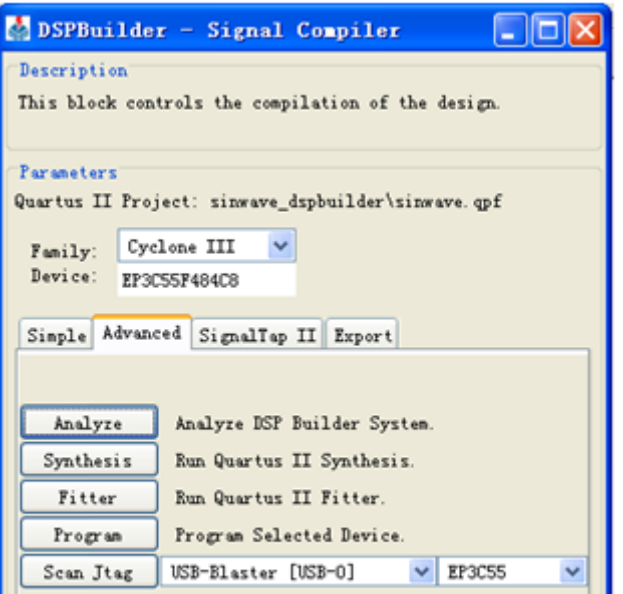

图 11-30 SignalCompiler 界面

#### **11.2.3 SignalCompiler**使用方法

**2**.设置**SignalCompiler**

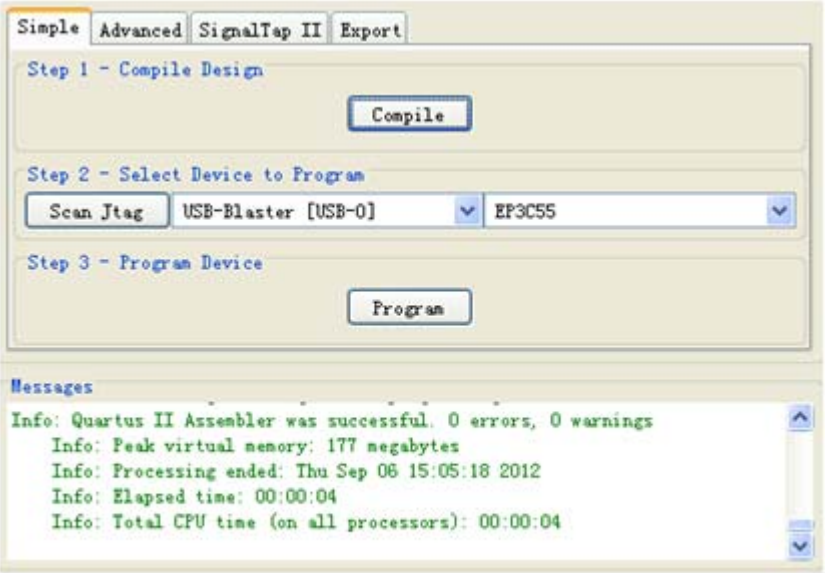

图 11-31 Sinout 工程处理信息

#### **11.2.4** 使用**ModelSim**进行**RTL**级仿真

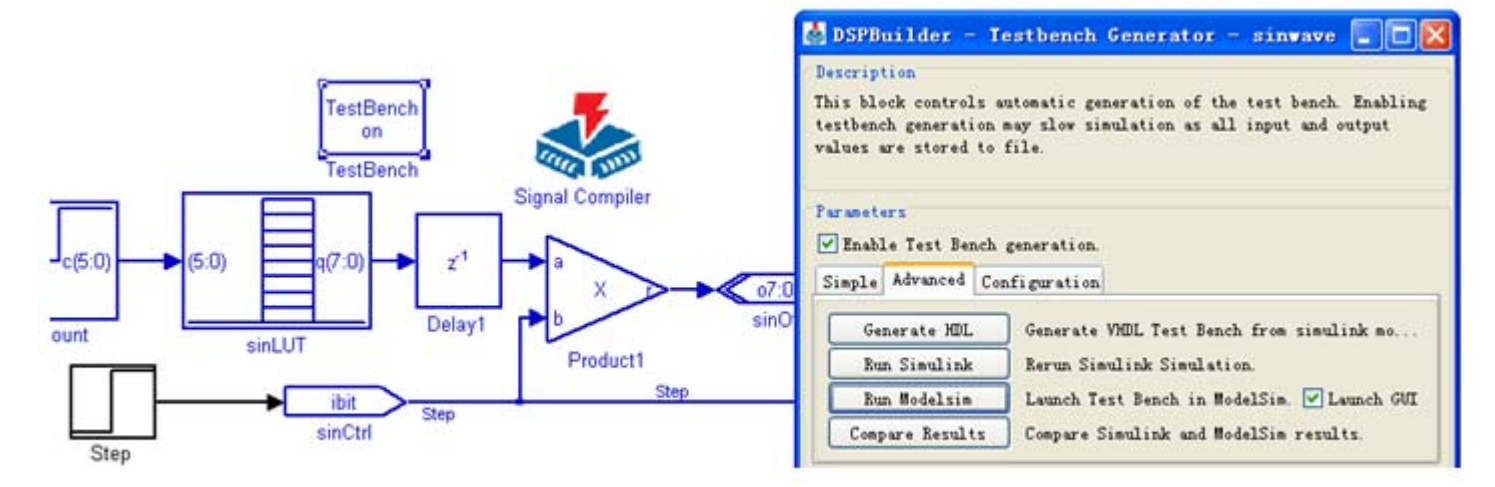

图 11-32 在 Sinout 模型中启动 TestBench 模块

#### **11.2.4** 使用**ModelSim**进行**RTL**级仿真

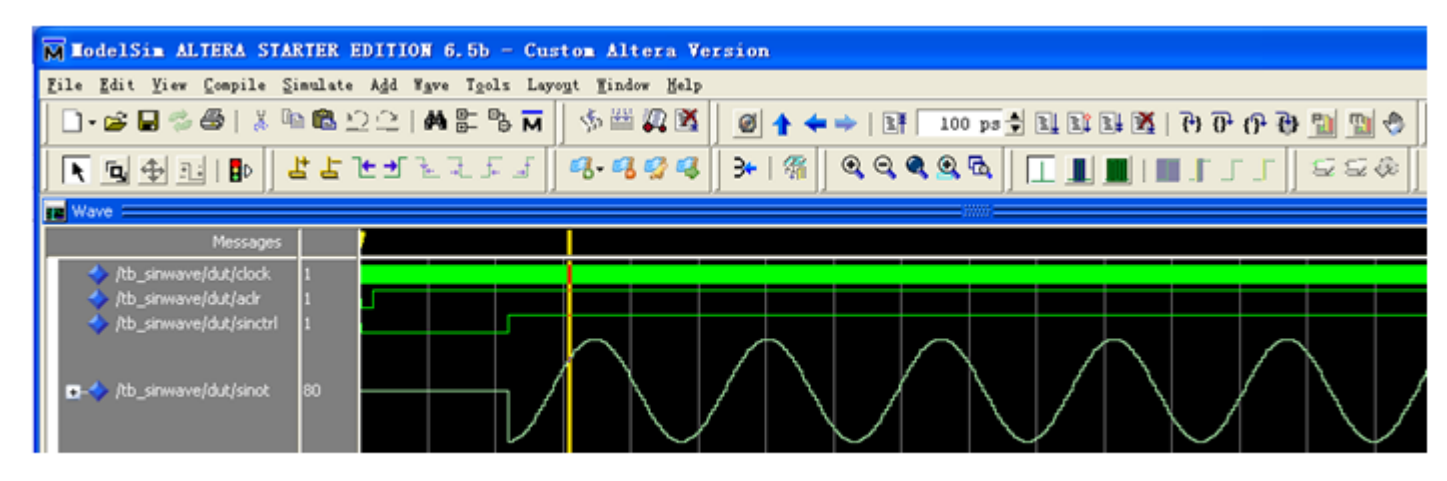

图 11-33 Modelsim 显示仿真结果波形

#### **11.2.5** 使用**Quartus II**实现时序仿真

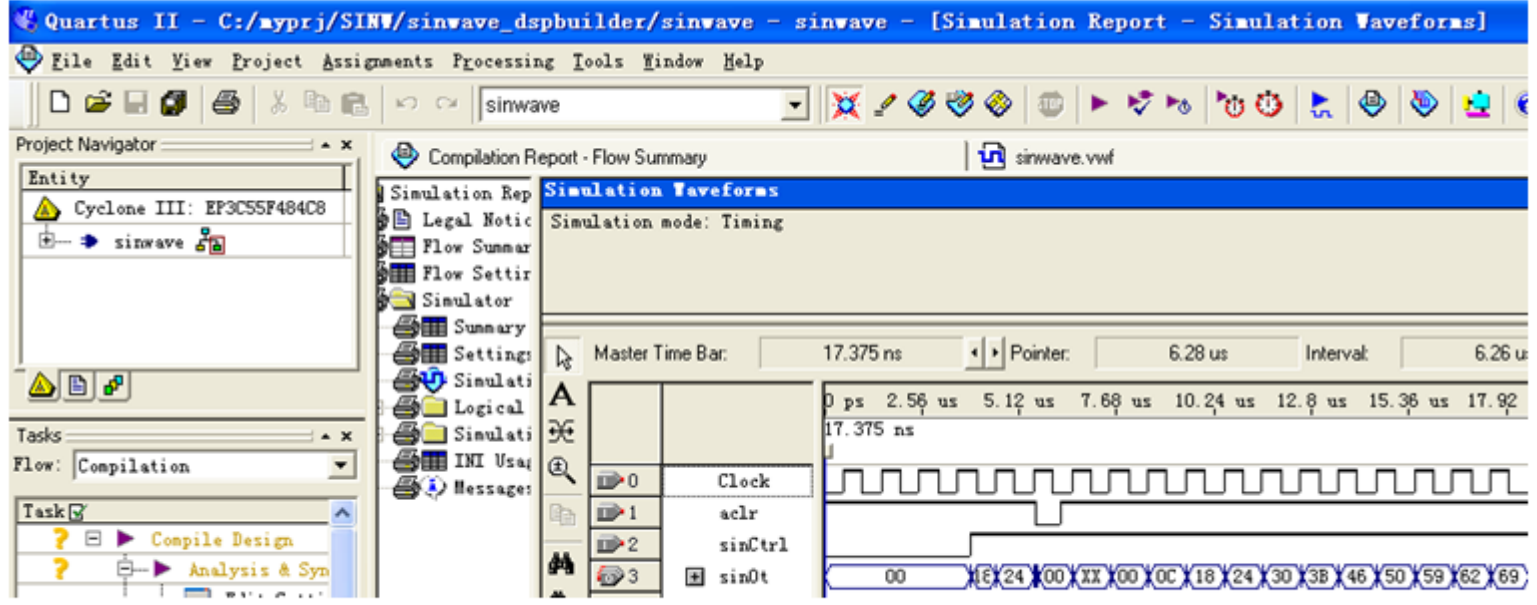

图 11-34 打开 Quartus II 工程进行编译和时序仿真

#### **11.2.6** 硬件测试与硬件实现

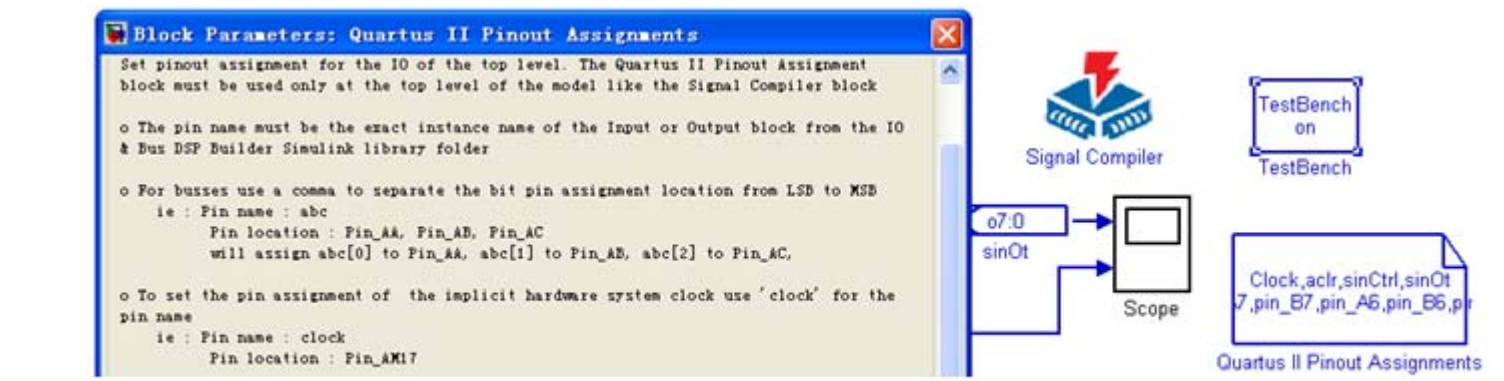

图 11-35 添加 Quartus II Pinout Assignments 模块

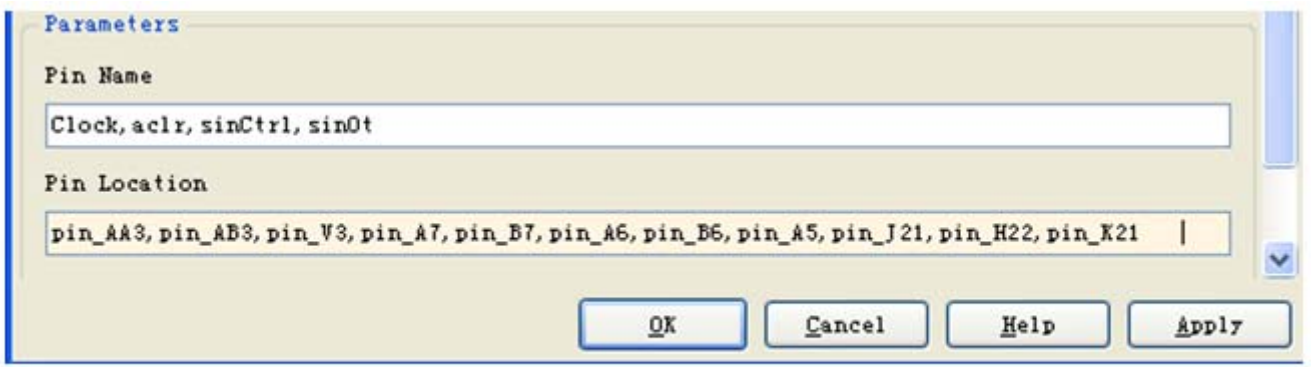

图 11-36 Quartus II Pinout Assignments 模块分配引脚

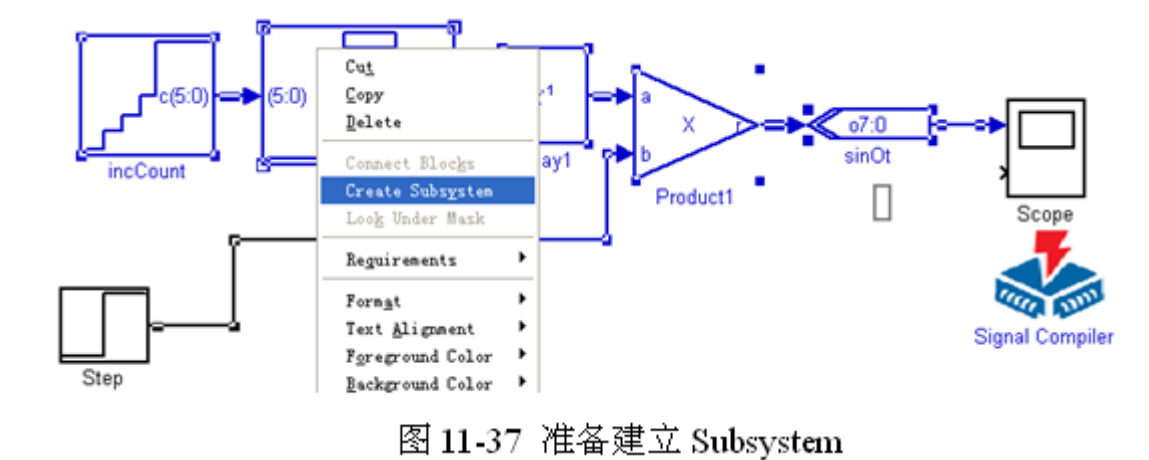

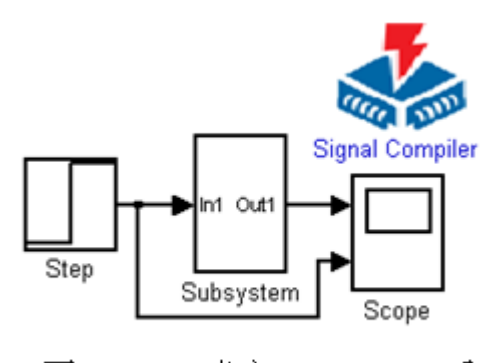

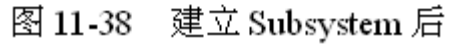

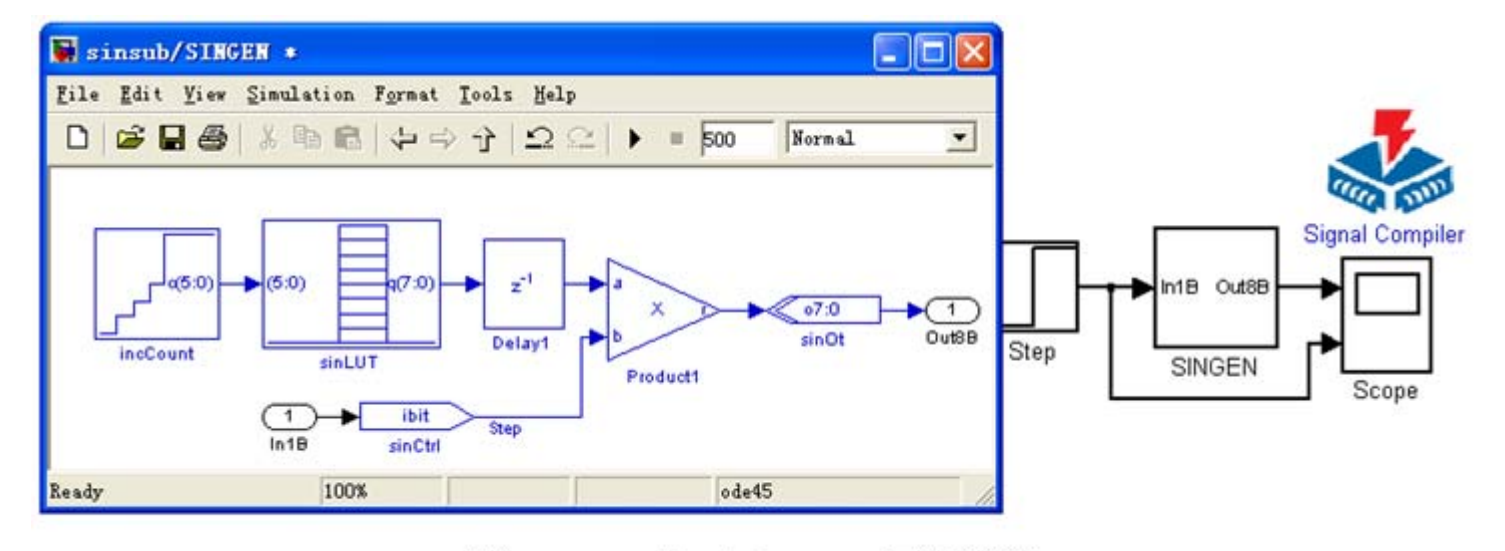

subint/Subsystem 子系统图 图 11-39

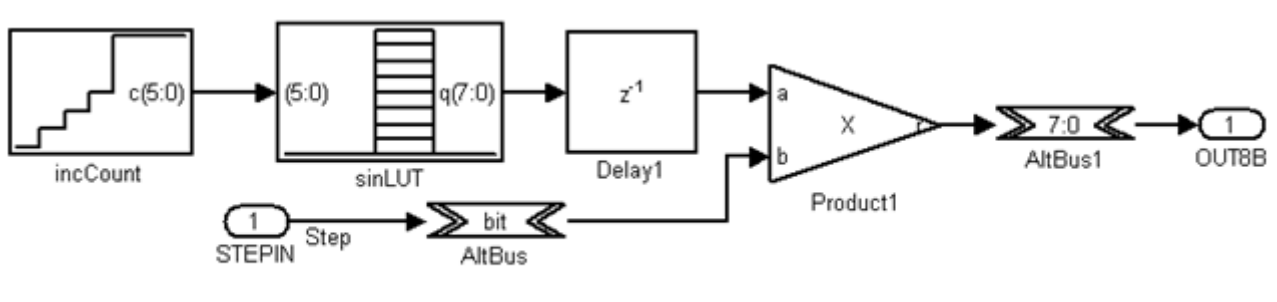

更改了端口和端口名的子系统图 图 11-40

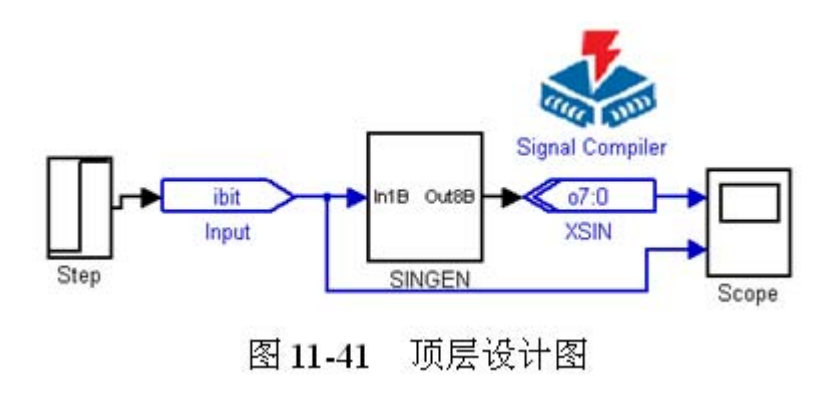

1) Altbus 模块 (Altbus 模块) 库. Altera DSP Builder中IO&Bus库<br>参数Bus Type设为Signed Integer; 参数 number of bits设为8; 其余为0。 2) Adder模块 (Parallel Adder Subtractor模块) 库: Altera DSP Builder 中 Arithmetic库 参数 Add(+) Sub(-)设为 +; 参数 Number of Inputs设: 2 Clock Phase Selection设1; 使用 Enable Pipeline 3) XSin 模块 (Output 模块) 库: Altera DSP Builder 中 IO&Bus 库 参数 Bus Type 设为 Unsigned Integer 参数 number of bits设为8; External Type选择 Inferred 4) Input 模块 (Input 模块) 库: Altera DSP Builder中IO&Bus库; 参数 Bus Type设为 Single Bit 5) Constant 模块 (Constant 模块) 库: Altera DSP Builder 中 IO&Bus 库 参数 Bus Type 设为 Signed Integer; 参数 Constant Value 设为 127; 其余默认; 6) Mux模块

库: simulink 中 Signal Routing 库 参数 Number of Inputs设为 2 ; 参数 Display Option 选择 bar。

7) Display 模块; 库: simulink 中 Sinks 库

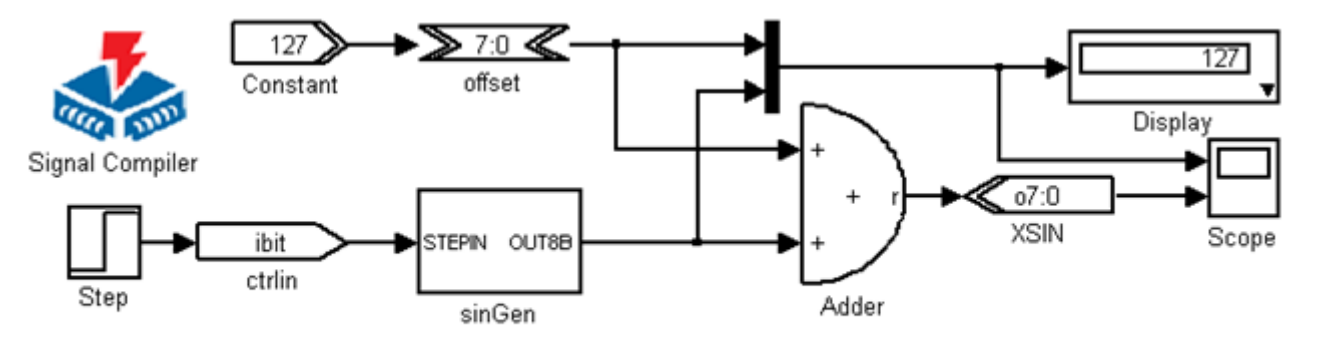

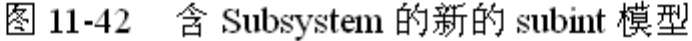

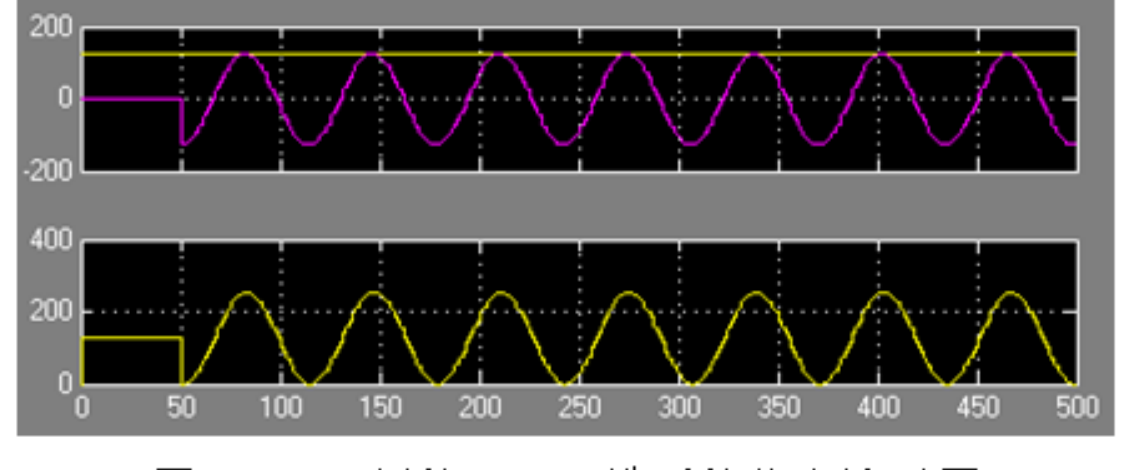

新的 subint 模型的仿真波形图 图 11-43

### **11.4** 基于**DSP Builder**的**DDS**设计

#### **11.4.1 DDS**模块设计

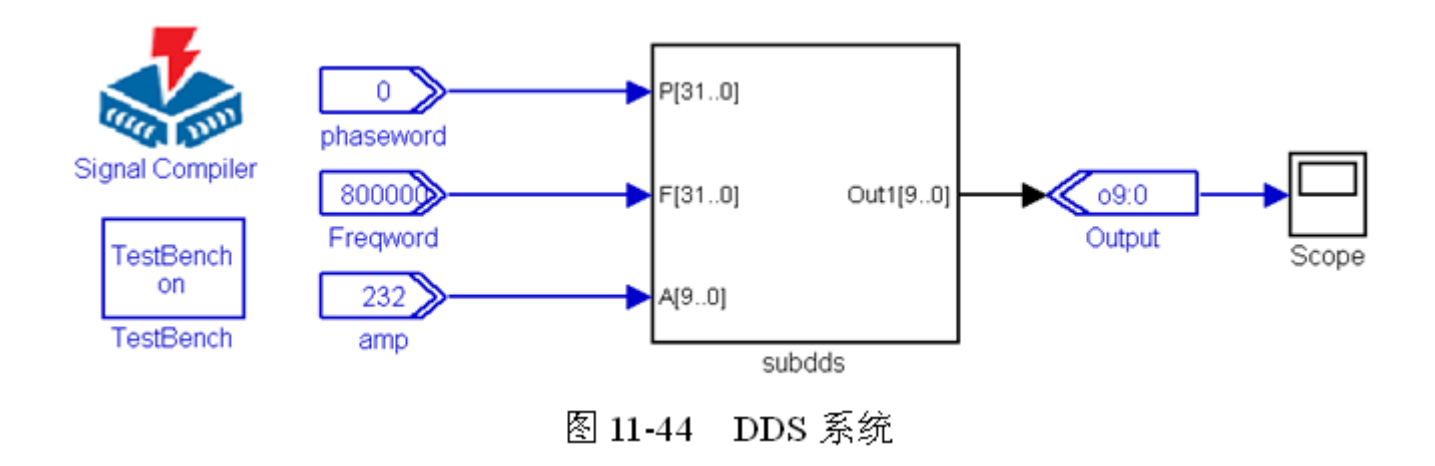

#### **11.4** 基于**DSP Builder**的**DDS**设计

#### **11.4.1 DDS**模块设计

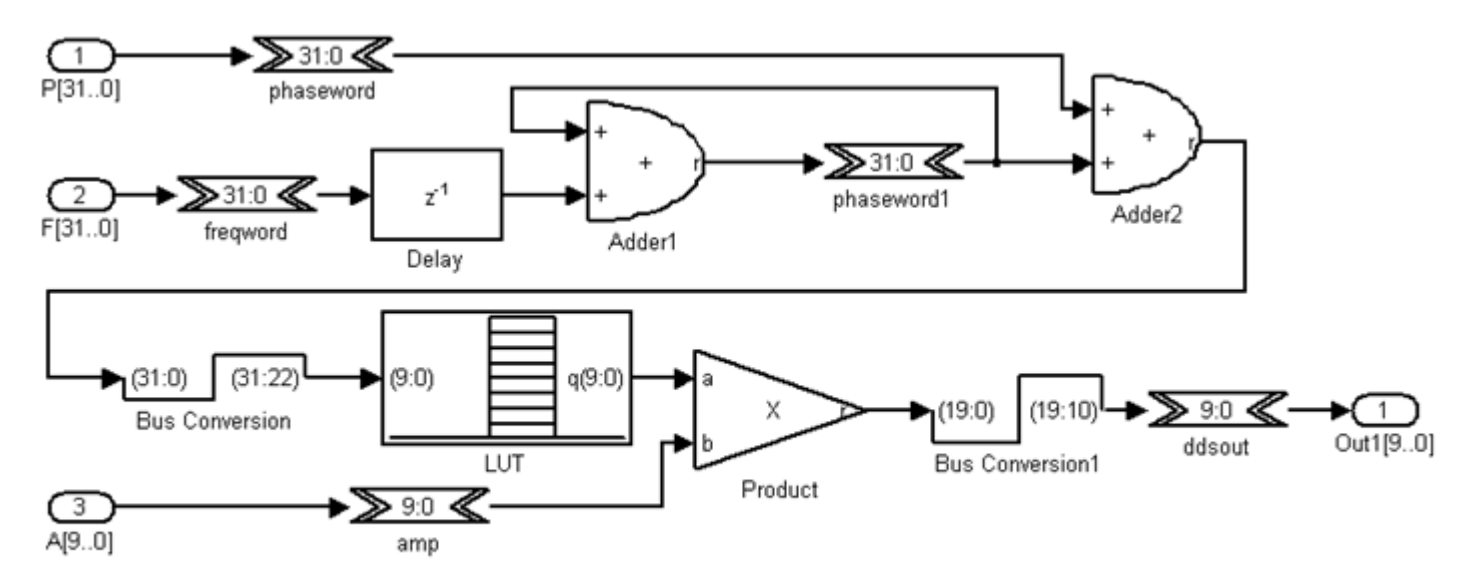

图 11-45 DDS 子系统 SubDDS

#### **11.4** 基于**DSP Builder**的**DDS**设计

#### **11.4.1 DDS**模块设计

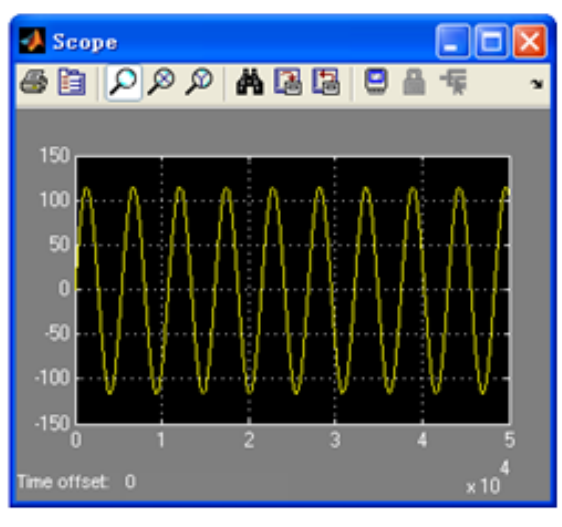

图 11-46 DDS 模型输出波形
#### **11.4.1 DDS**模块设计

1) freqword模块 (Altbus模块)

库: Altera DSP Builder中 IO&Bus库 参数 Bus Type 设为 Signed Integer 参数 number of bits 设为 32

2) Phaseword 模块: 与 freqword 模块相同

Amp 模块 (Altbus): 与 freqword 模块相同, 但参数 number of bits 设为 10 3)

4) ddsout 模块 (Altbus) : 与 Amp 模块相同

#### **11.4.1 DDS**模块设计

1) Adder1模块 (Parallel Adder Subtractor模块) 库: Altera DSP Builder中Arithmetic库 参数 Number of Inputs 设为 2; Add (+) Sub (-)设为 ++ 选择 Enable Pipeline ; 参数 Clock Phase Selection 设为 1 2) Delay 模块 (Delay 模块) 库: Altera DSP Builder 中 Storage 库 参数 Depth 设为 1; 参数 Clock Phase Selection 设为 1 3) Phaseword1模块: 设置与freqword模块相同

#### **11.4.1 DDS**模块设计

- 1) Adder2模块 (Parallel Adder Subtractor模块) 设置与Adder1相同
- 2) BusConversion 模块 (BusConversion 模块)

库: Altera DSP Builder 中 IO&Bus 库 参数 Input Bus Type 设为 Signed Integer; 参数 Input [number of bits].[]设为 32 参数 Output [number of bits[.[]设为 10 参数 Input Bit Connected to Output LSB 设为 22

#### **11.4.1 DDS**模块设计

1) Product模块 (Product模块) 库: Altera DSP Builder 中 Arithemtic 库 参数 Number of Pipeline Stages 设为 2 参数 Clock Phase Selection 设为 1; 选择 Use LPM 2) BusConversion1 模块 (BusConversion 模块) 库: Altera DSP Builder 中 IO&Bus 库 参数 Input Bus Type 设为 Signed Integer 参数 Input [number of bits].[]设为 20 参数 Output [number of bits]. []设为 10 参数 Input Bit Connected to Output LSB 设为 10 3) LUT 模块 (LUT 模块) 库: Altera DSP Builder Blockset 中 Storage 库; 参数 Data Type 设为 Signed Integer; 参数 Address Width 设为 10 参数[number of bits].[1设为10 参数 MATLAB Array 设为"511\*sin([0:2\*pi/(2^10):2\*pi])"; 使用 Use LPM

## **11.4.2 FSK**调制器设计

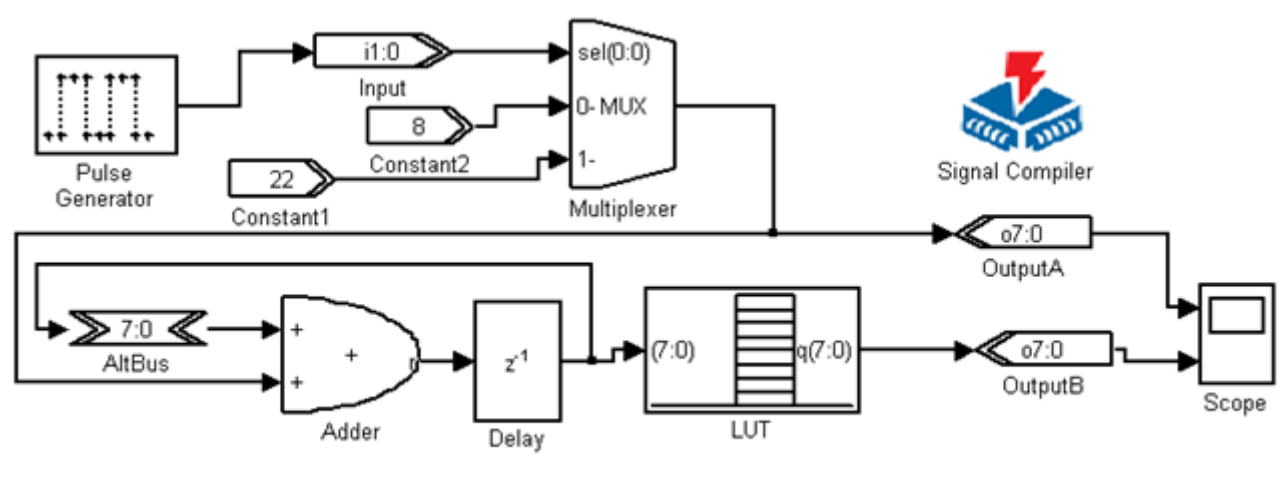

FSK 调制器模型 图 11-47

## **11.4.2 FSK**调制器设计

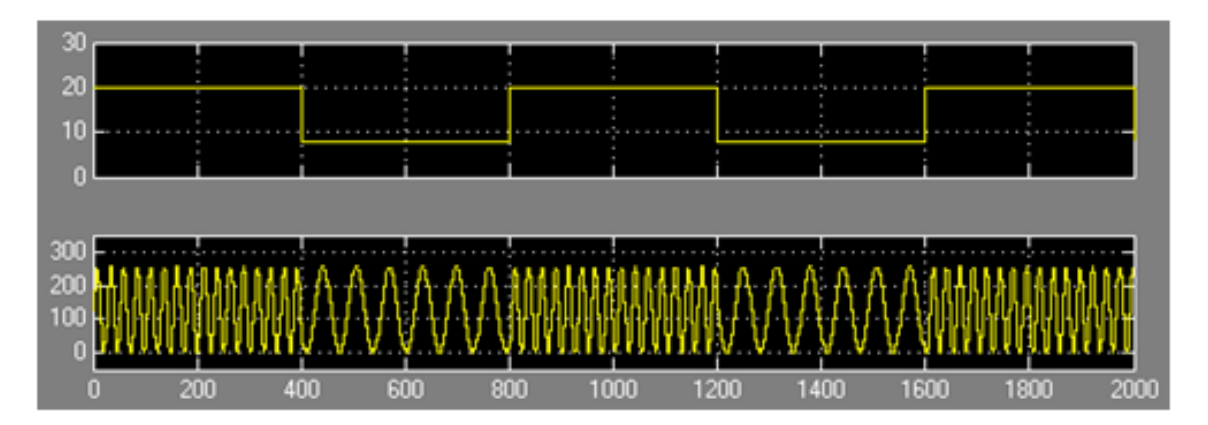

图 11-48 FSK 的 Simulink 仿真结果

PulseGenerator模块: (Pulse Generator) **库.** Simulink中Sources库; 库 Altera DSP Builder 中 IO&Bus 库<br>参数 Pulse type设为time-based 参数 Bus Type 设为 Unsigned Integer<br>参数 Time设为Use simulation time 参数 number of bits 设为 8,其余为 0。 参数 Amplitude设为1 参数 Period设为1000 参数 Pulse width设为50,即50% 参数 Phase delay设为0 使用 "Interpret vector parameters as 1-D" Input模块(Input模块) 库: Altera DSP Builder 中 IO & Bus 库 参数 Bus Type 设为 Unsigned Integer 参数[number of bits].[]设为1 Constant2模块 (Constant模块) 库: Altera DSP Builder中IO & Bus 库 参数Constant Value设为8 参数Bus Type设为Unsigned Integer 参数[number of bits].[]设为8, 其余默认 Constant1模块与Constant2模块相同,但参数 "Constant Value"设为"222" Multiplexer模块(Multiplexer模块) 库: Altera DSP Builder中Gate & Control库 参数Number of Input Data Lines设为2 参数Number of Pipeline Stages设为0其余默认

AltBus模块 (AltBus模块) 库 Altera DSP Builder 中 TO&Bus 库 Adder 模块 (Parallel Adder Subtractor) 库 Altera DSP Builder Blockset 中 Arithmetic 参数 Number of Inputs设为2 参数 Add (+) Sub (-)设为++ 参数 Clock Phase Selection设为1 使用 Enable Pipeline Delay模块 (Delay模块) 库: Altera DSP Builder Blockset中Storage库 参数Number of Pipeline Stages设为1 参数Clock Phase Selection设为1 LUT 模块 (LUT 模块) 库 Altera DSP Builder Blockset 中 Storage 库; 参数 Data Type 设为 Signed Integer 参数 Address Width设为10 参数[number of bits].[]设为10 参数 MATLAB Array设为  $"511*sin([0:2*pi/(2^*10):2*pi])"$ 使用 Use LPM 0utput 模块: (0utput 模块) 库: Altera DSP Builder 中 IO&Bus 库 参数 Bus Type 设为 Unsigned Integer 参数[number of bits].[]设为8

### **11.4.3** 正交信号发生器设计

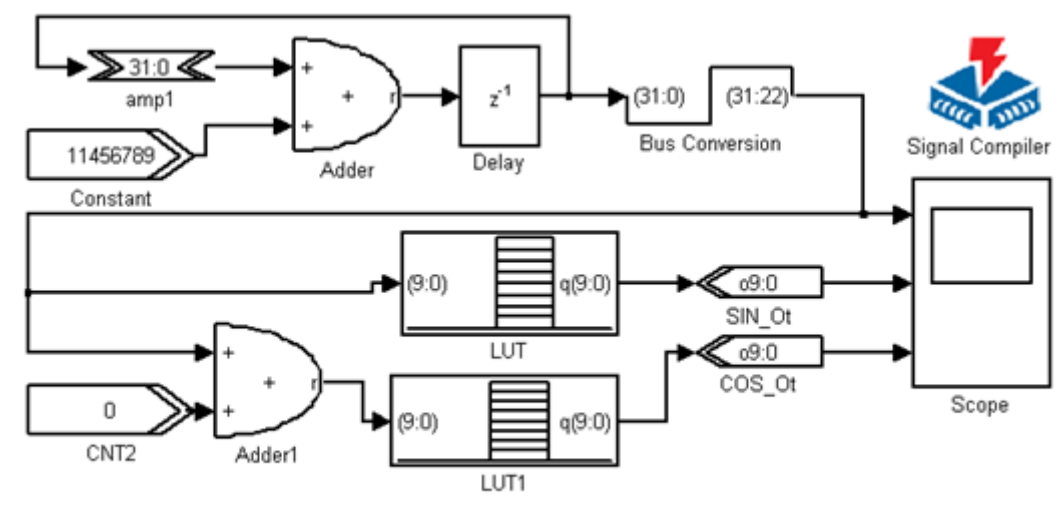

正交信号发生器 MDL 模型 图 11-49

## **11.4.3** 正交信号发生器设计

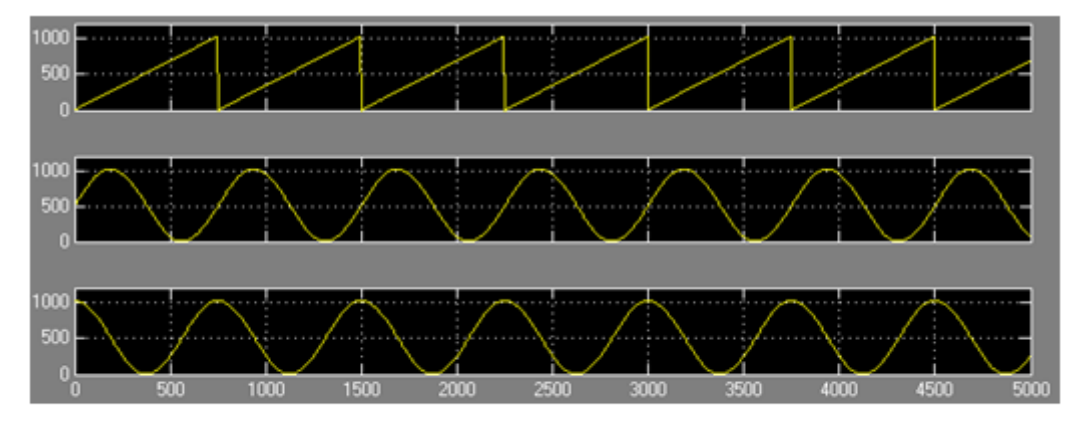

图 11-50 正交信号发生器输出信号波形

### **11.4.3** 正交信号发生器设计

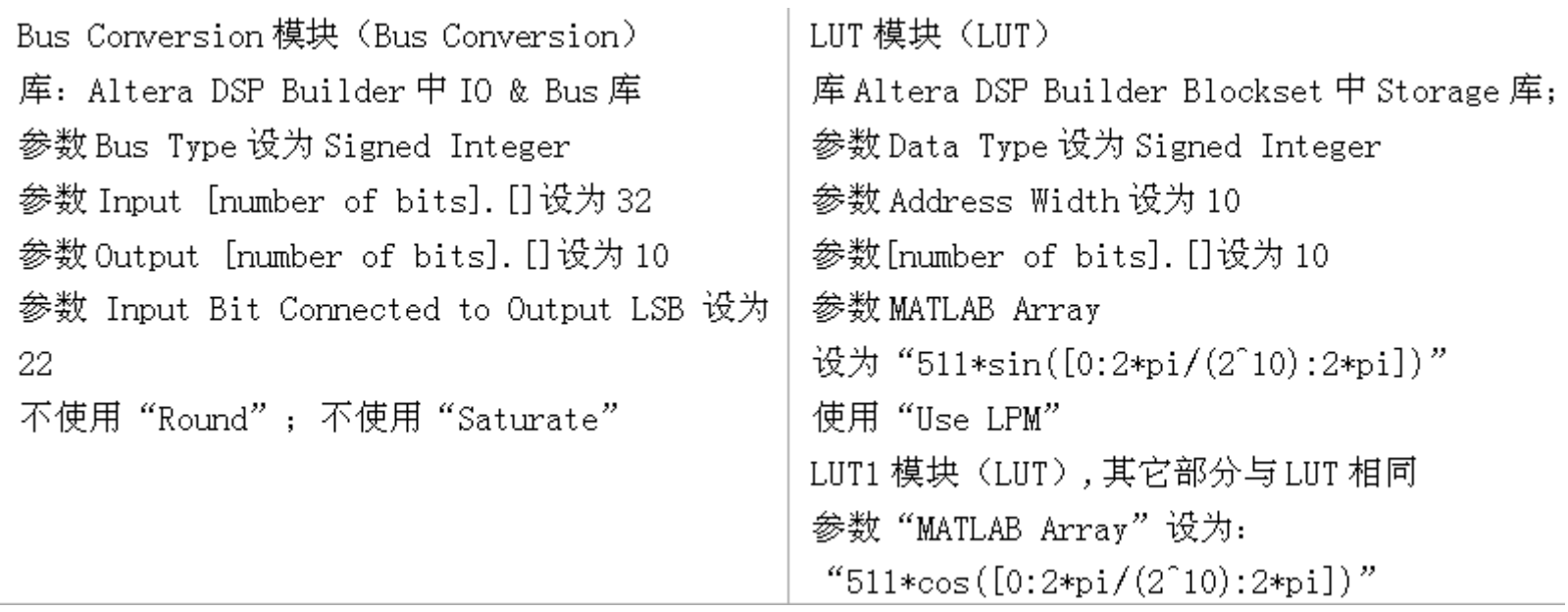

#### **11.4.4** 数控移相信号发生器设计

**11.4.5** 幅度调制信号发生器设计

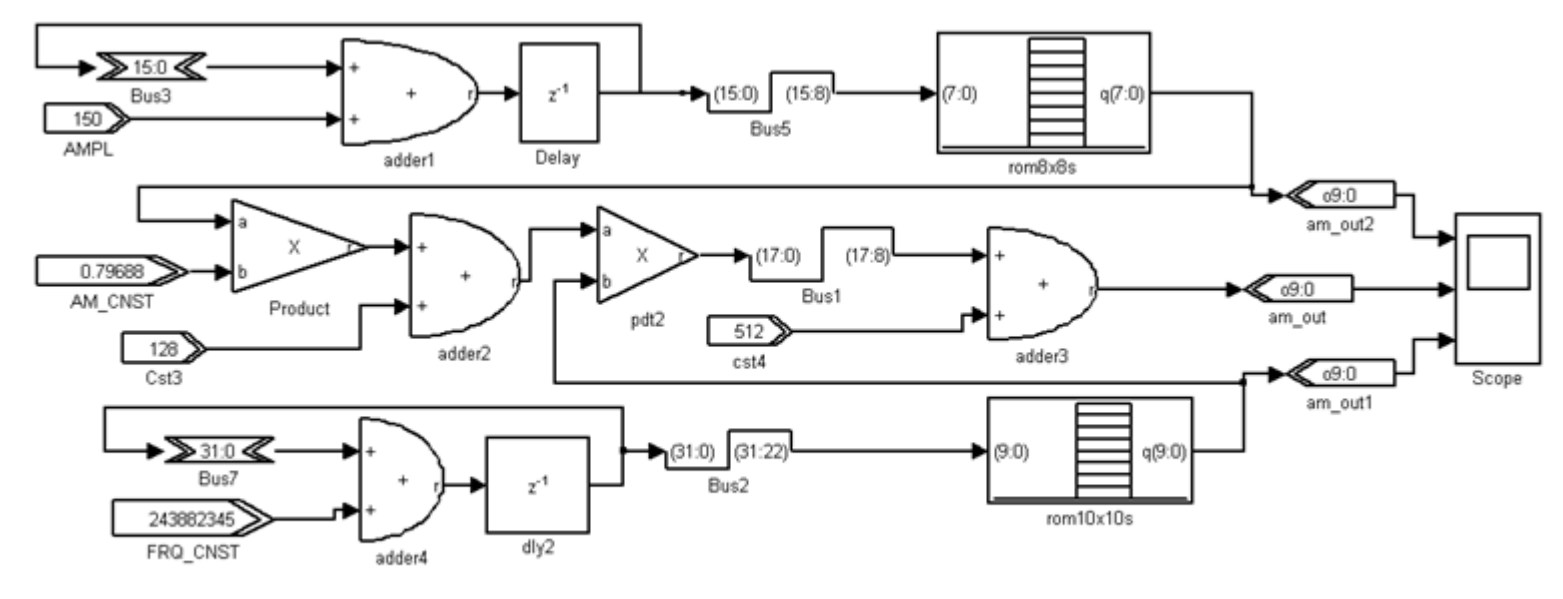

图 11-51 AM 发生器模型

$$
F = F_{dr} \cdot (1 + F_{am} \cdot m) \tag{11-3}
$$

## **11.4.5** 幅度调制信号发生器设计

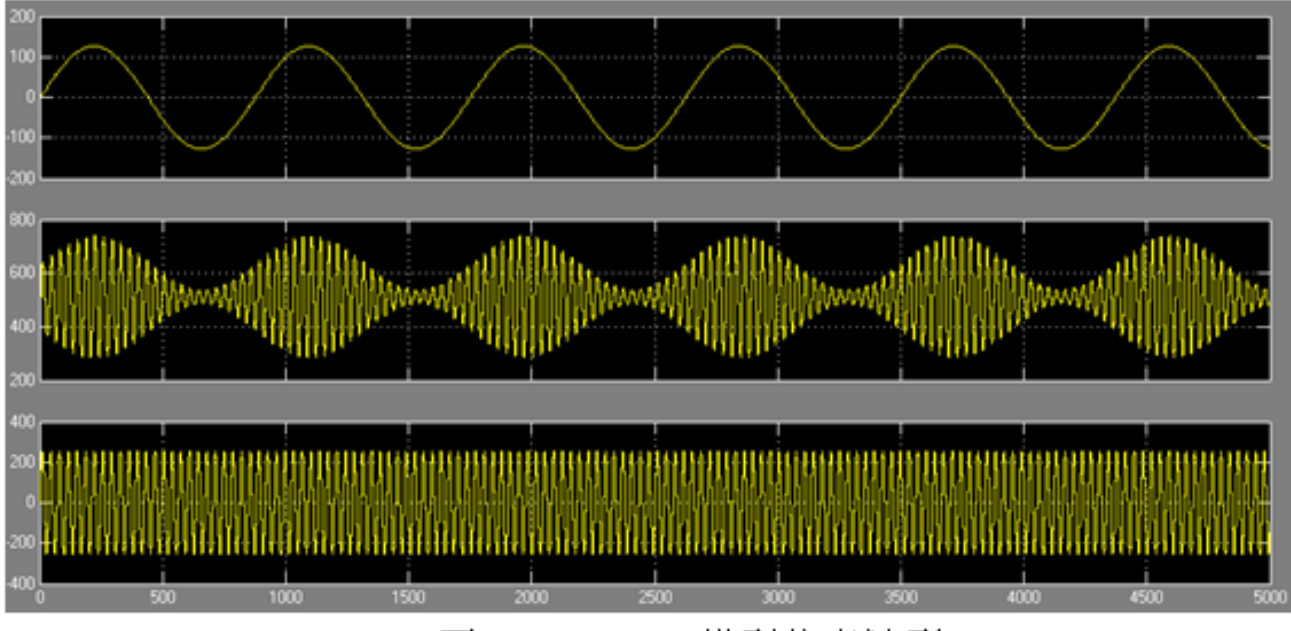

图 11-52 AM 模型仿真波形

#### **11.4.5** 幅度调制信号发生器设计

rom8x8s 模块 (LUT 模块) 库 Altera DSP Builder 中 Storage 库: 参数"Data Type"设为"Signed Integer" 参数"Address Width"设为"8" 参数"[number of bits]. []"设为"8" 参数"MATLAB Array" 设为 "127\*sin([0:2\*pi/(2^8):2\*pi])" 使用"Ise LPM" Product 模块: (Product 模块) 库: Altera DSP Builder中 Arithmetic库 参数 Bus Type 设为"Inferred" 使用"Use Dedicated Circuitry"

rom10x10s 模块: (LUT 模块) 库 Altera DSP Builder 中 Storage 库: 参数"Data Type"设为"Signed Integer" 参数"Address Width"设为"10" 参数"[number of bits].[]"设为"10" 参数"MATLAB Array" 设为 "511\*sin([0:2\*pi/(2^10):2\*pi])" 使用"Ise LPM"

## **11.5.1** 伪随机序列

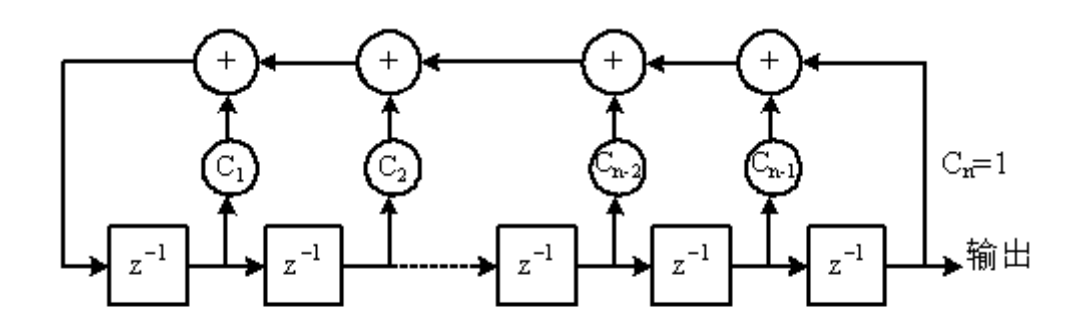

图 11-53 线性反馈移位寄存器的构成

$$
F(x) = \sum_{i=0}^{n} C_i x^i
$$
 (11-4)

 $x^5 + x^2 + 1$  $(11-5)$ 

#### **11.5.1** 伪随机序列

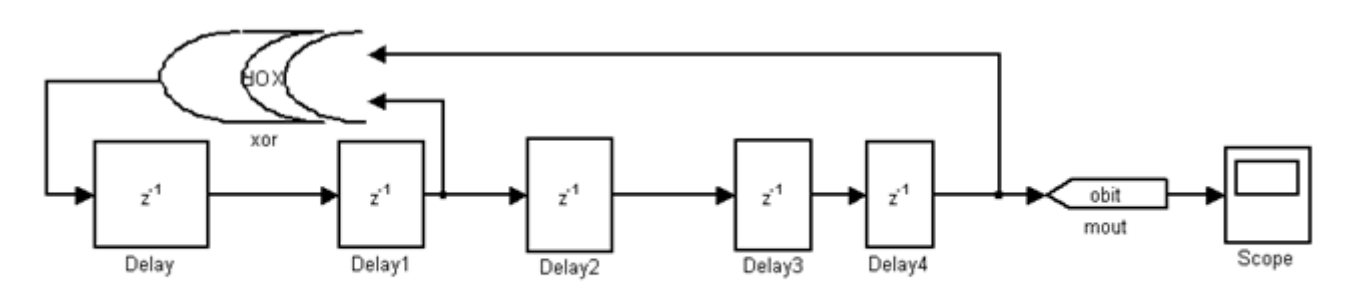

图 11-54 m 序列发生器模型

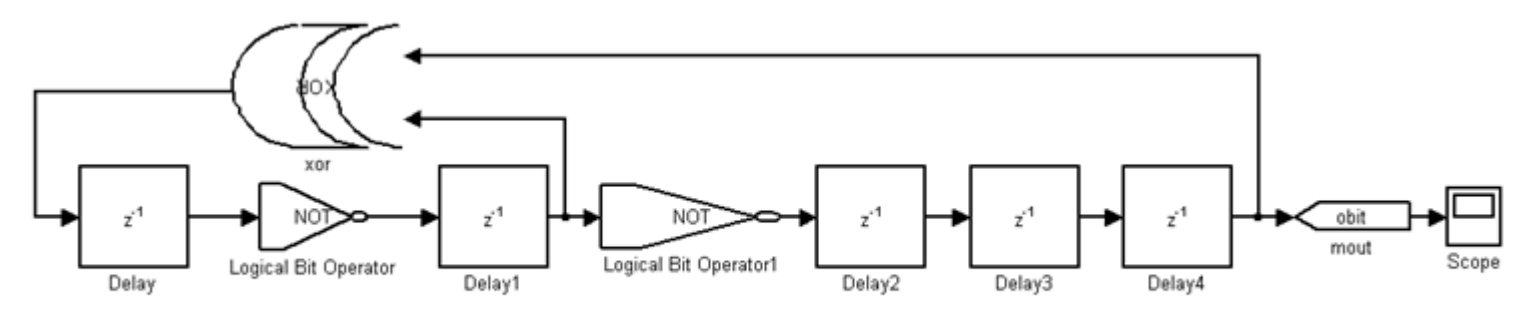

图 11-55 修改后的 m 序列发生器模型

#### **11.5.1** 伪随机序列

Xor 模块: (Logical Bit Operator) 库: Altera DSP Builder中Gate & Control库 参数"Logical Operator"设为"xor"; 参数"Number of Inputs"设为"2" Not、Not1模块: (Logical Bit Operator) 库: Altera DSP Builder中Gate & Control库; 参数"Logical Operator"设为"not"

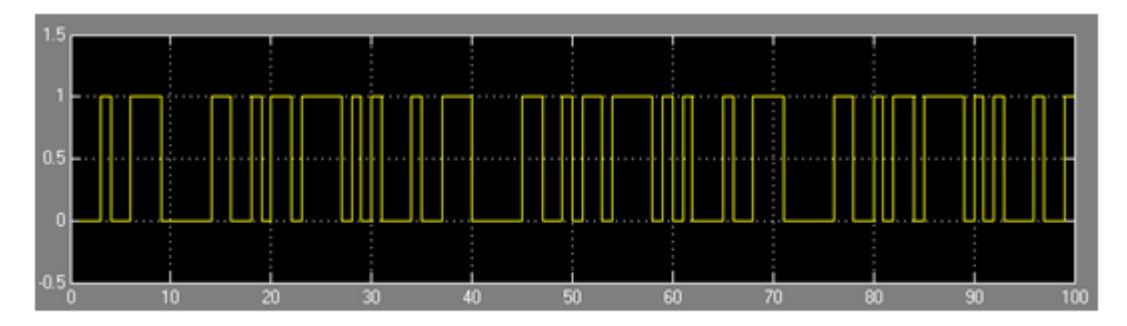

图 11-56 m 序列发生器 Simulink 仿真结果

### **11.5.2** 帧同步检出

$$
R(j) = \sum_{i=1}^{n-j} x_i x_{x+j} = \begin{cases} n, & j=0\\ 0, \pm 1, & 0 < j < n\\ 0, & j \ge n \end{cases}
$$
 (11-6)

### **11.5.2** 帧同步检出

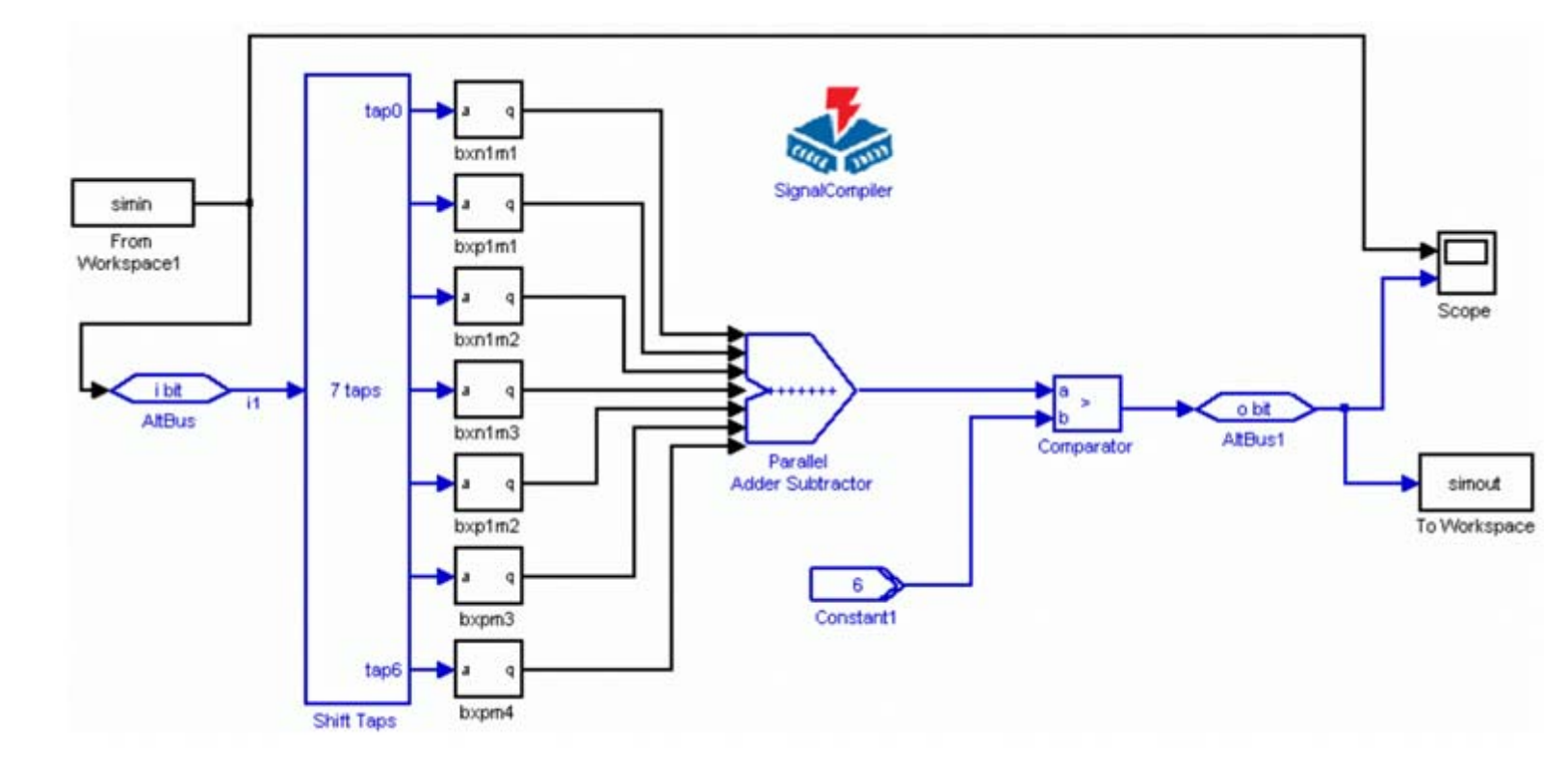

帧同步检出模型 图 11-57

#### **11.5.2** 帧同步检出

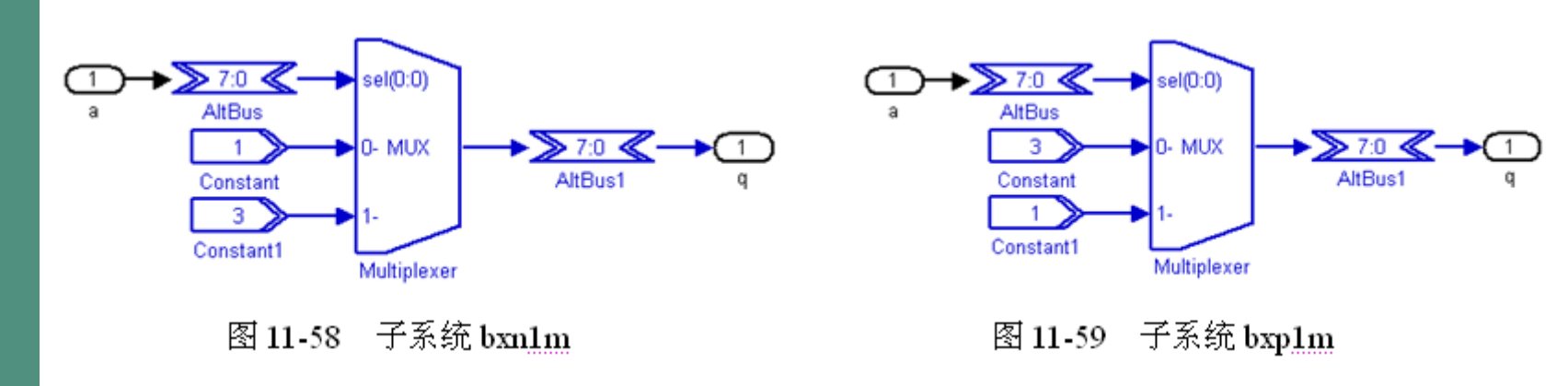

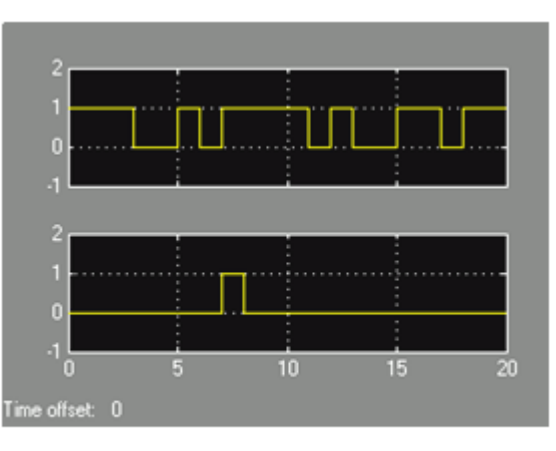

图 11-60 帧同步的巴克码检测仿真结果

### **11.6.1 HIL**仿真流程

**1**.首先完成一个**Simulink**模型设计

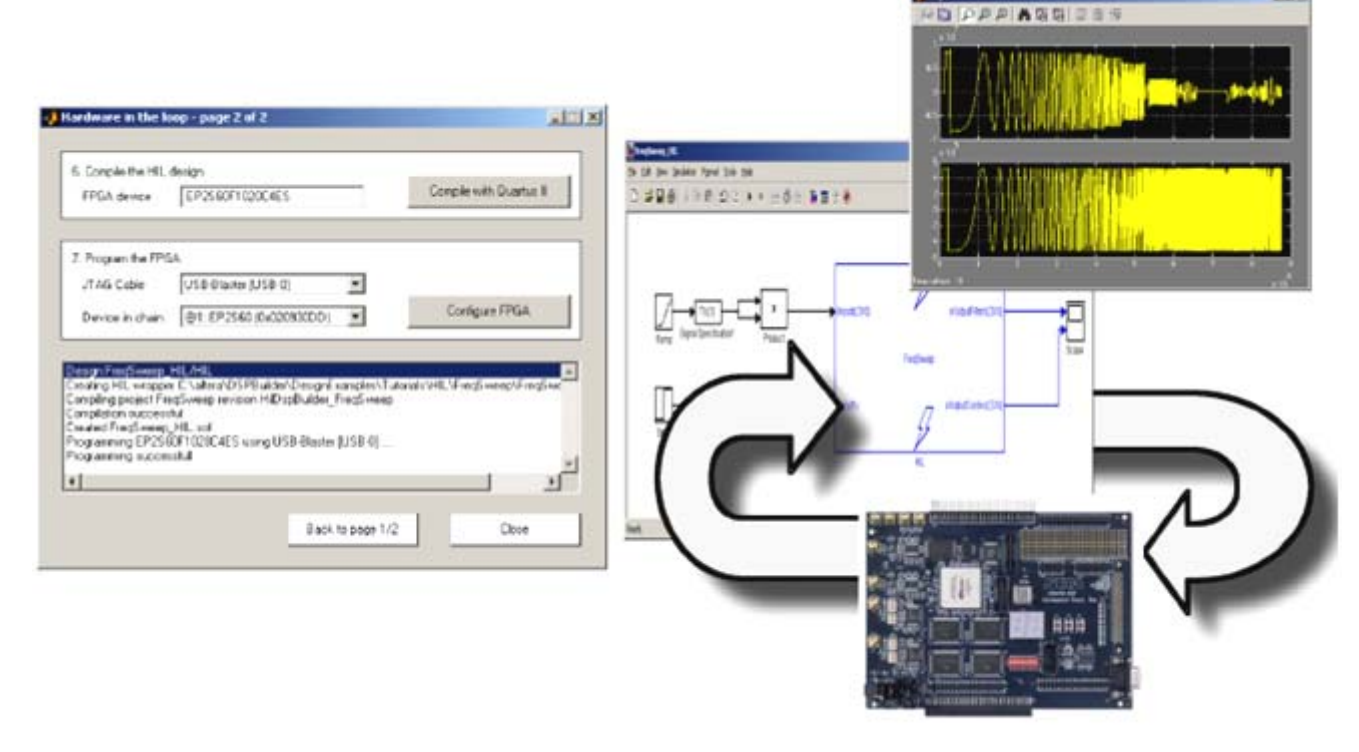

 $121 -$ 

图 11-61 插入 HIL 的 Simulink 模型硬件仿真说明图

### **11.6.1 HIL**仿真流程

**1**.首先完成一个**Simulink**模型设计

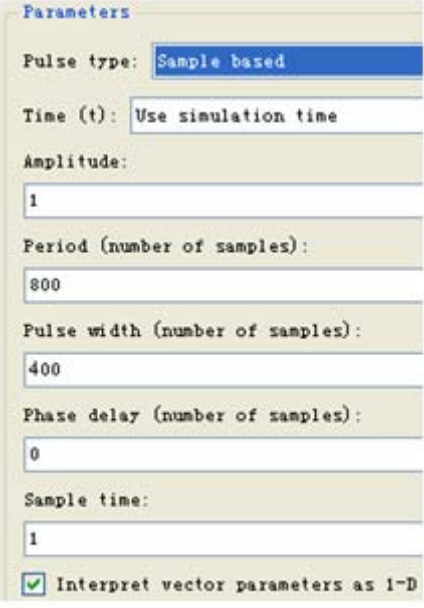

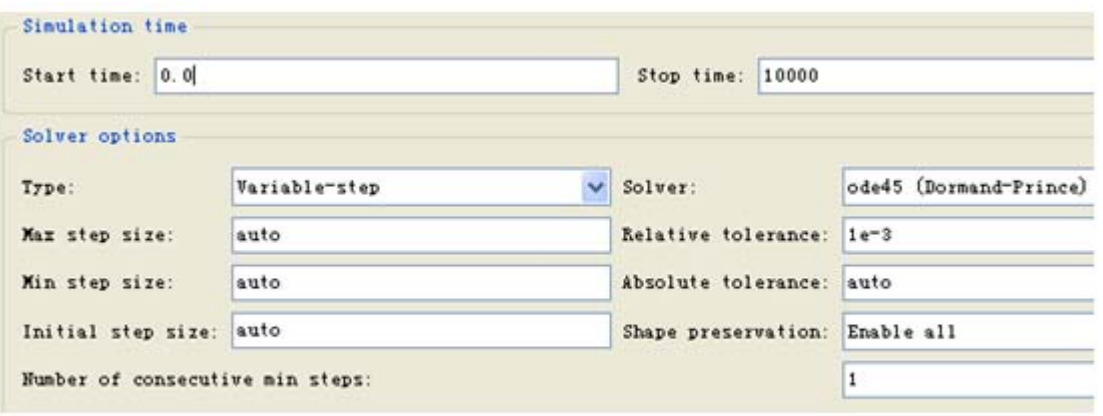

图 11-63 Simulink 仿真参数设置

图 11-62 脉冲发生器设置

## **11.6.1 HIL**仿真流程

**1**.首先完成一个**Simulink**模型设计

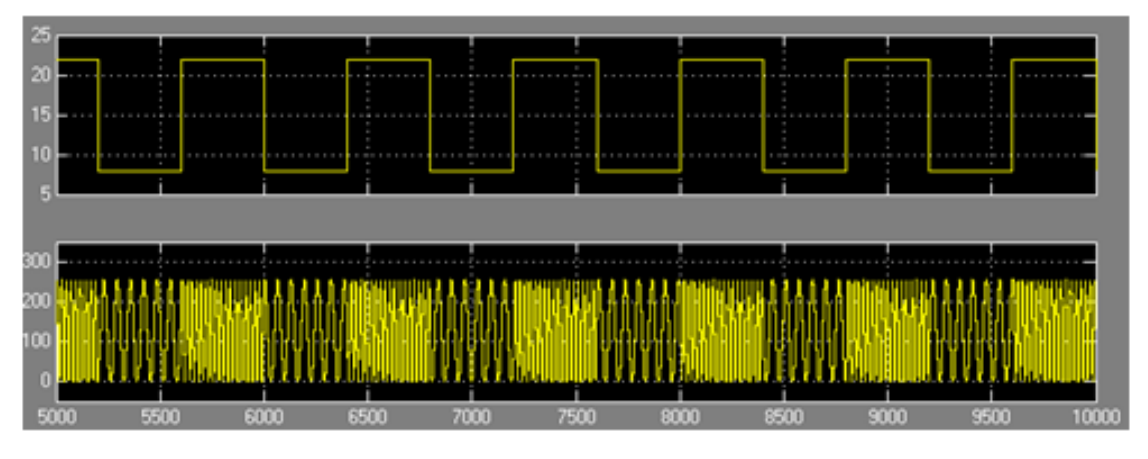

图 11-64 FSK 发生器 Simulink (软件) 仿真波形

### **11.6.1 HIL**仿真流程

**2**.通过**DSP Builder**转化成**Quartus II**的工程

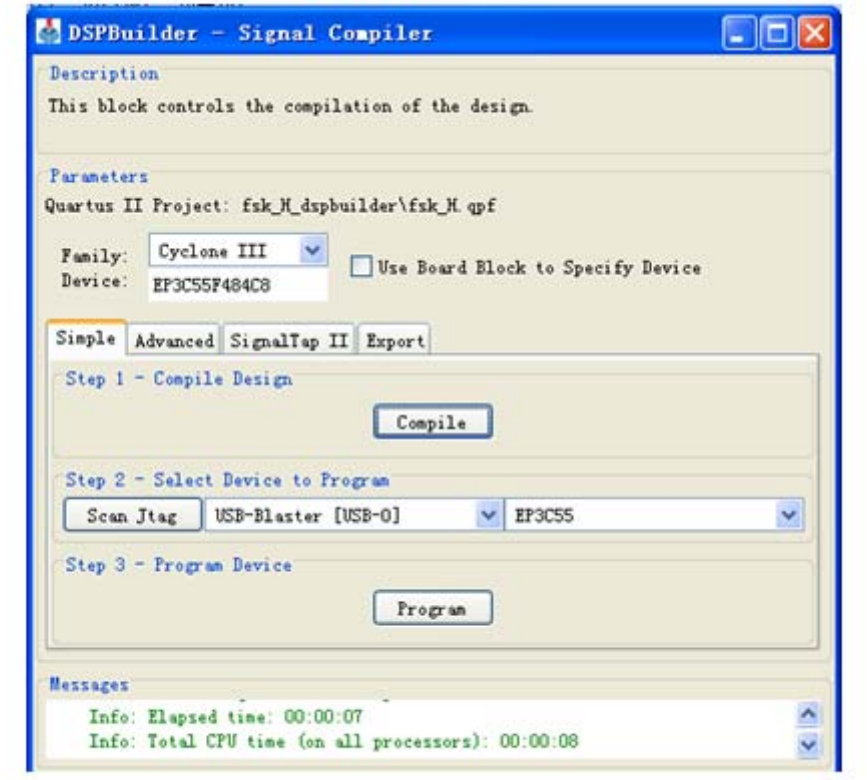

图 11-65 SignalCompiler 对 FSK 信号发生器进行转换、综合和适配

### **11.6.1 HIL**仿真流程

**3**.用**HIL**模块取代设计模型的所有电路

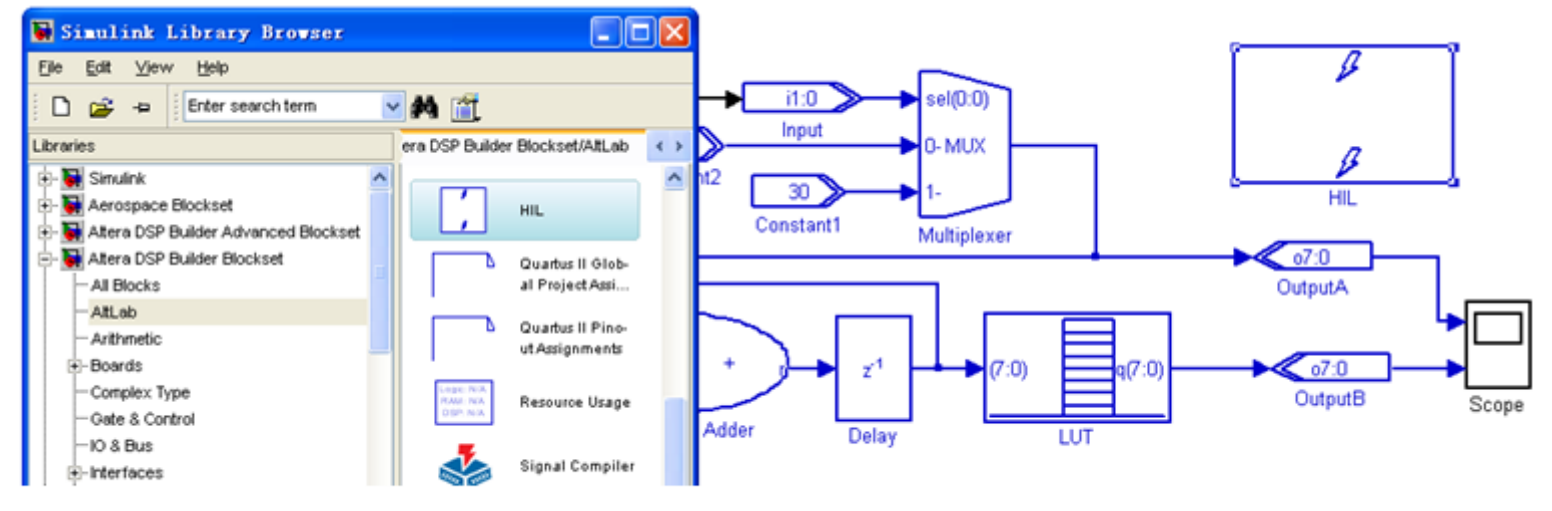

图 11-66 向 Simulink 图中拖入 HIL 模块

## **4**.**HIL**模块参数设置

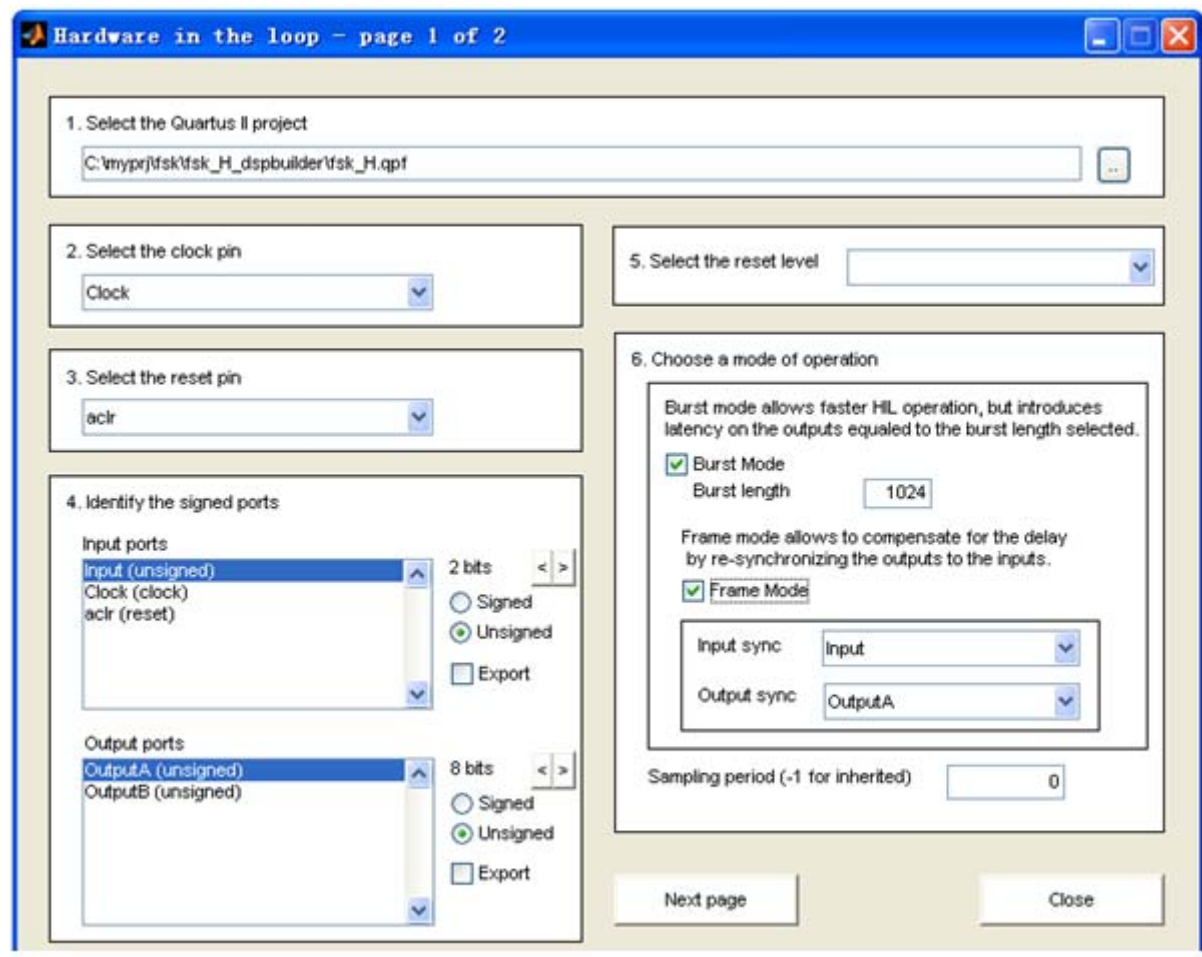

图 11-67 HIL 模块工程加载与参数设置窗口

### **4**.**HIL**模块参数设置

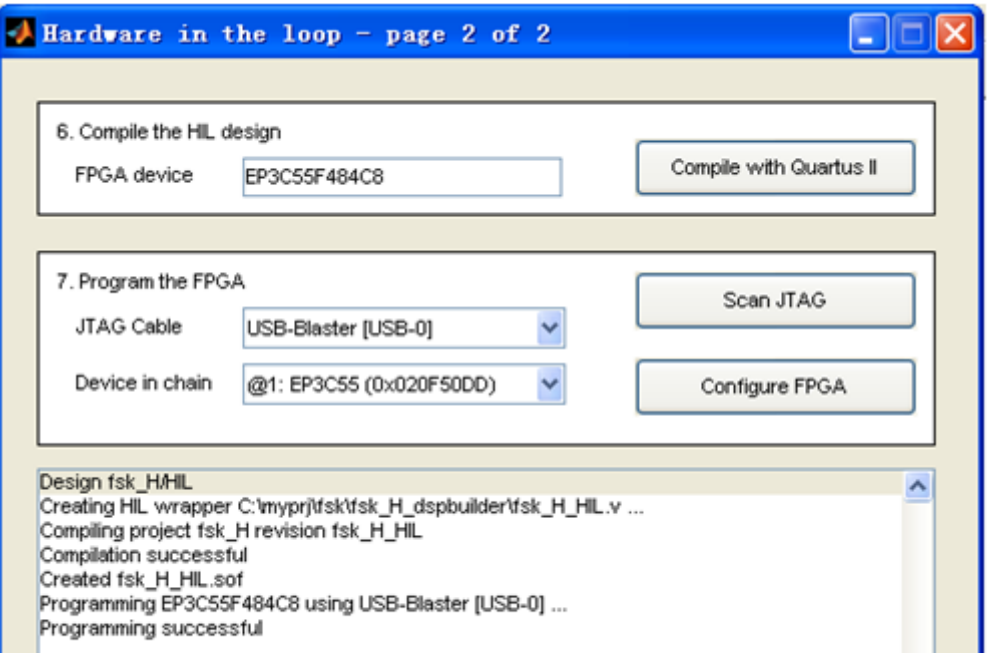

图 11-68 HIL 模块编译与编程窗口

**5**.进行**HIL**硬件仿真

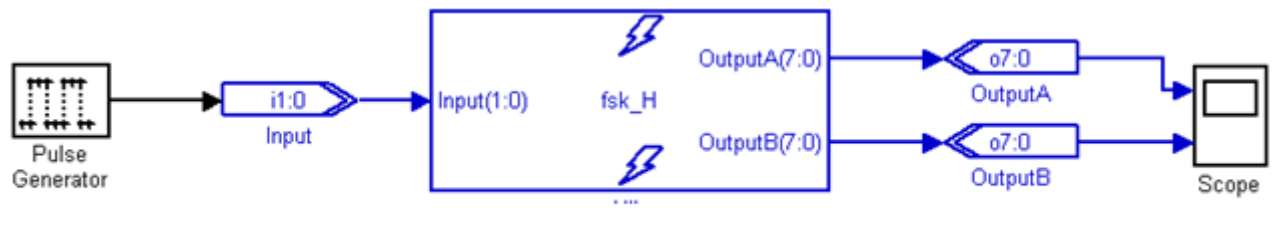

图 11-69 加入了 HIL 模块的扫频滤波电路模型

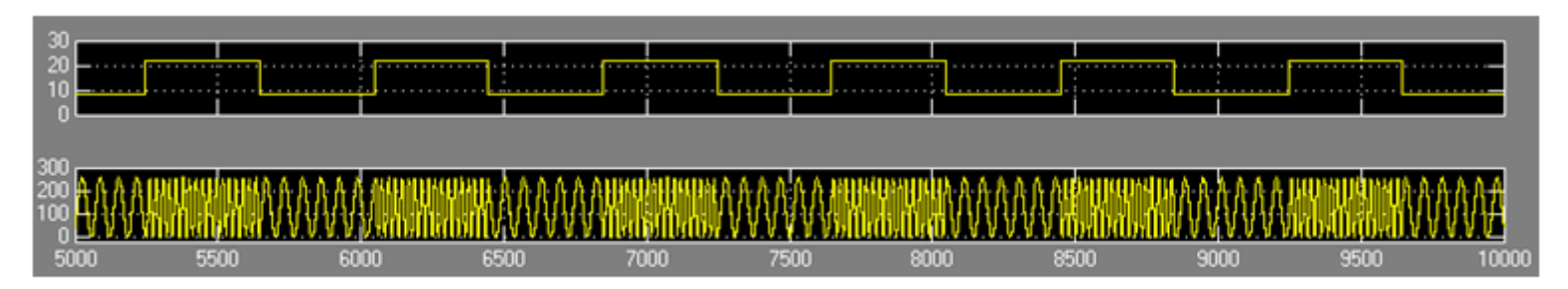

图 11-70 加入了 HIL 模块的扫频滤波电路模型的硬件仿真波形

实验与设计

#### **11-1** 利用**MATLAB/DSP Builder**设计基本电路模块

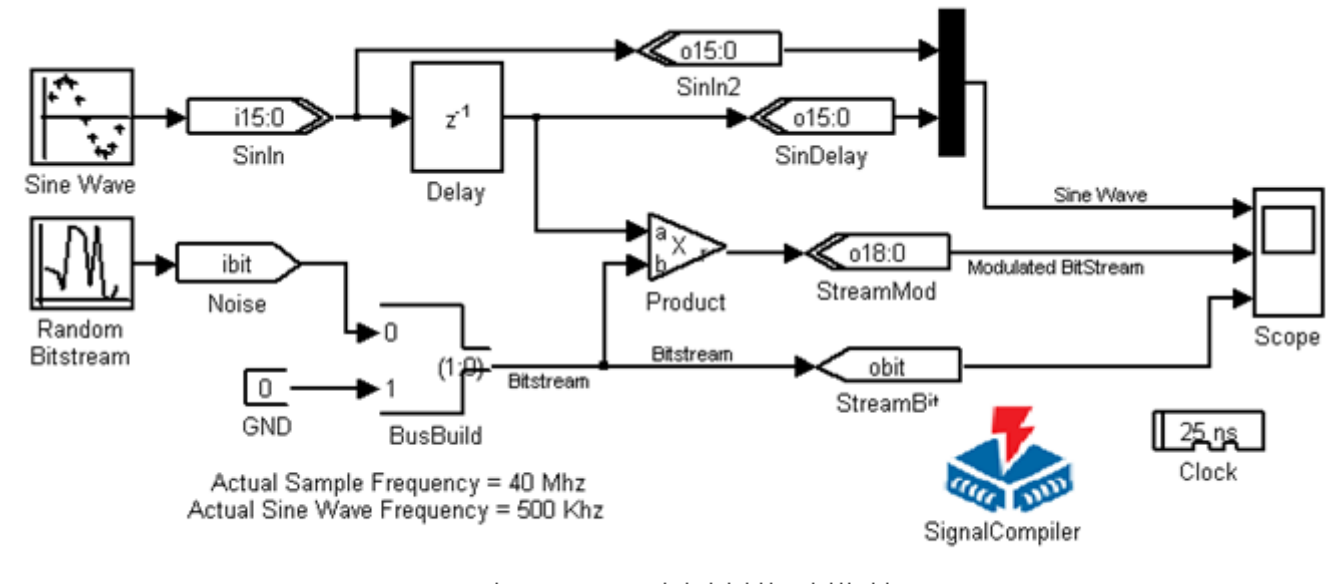

图 11-71 正弦调制信号模型

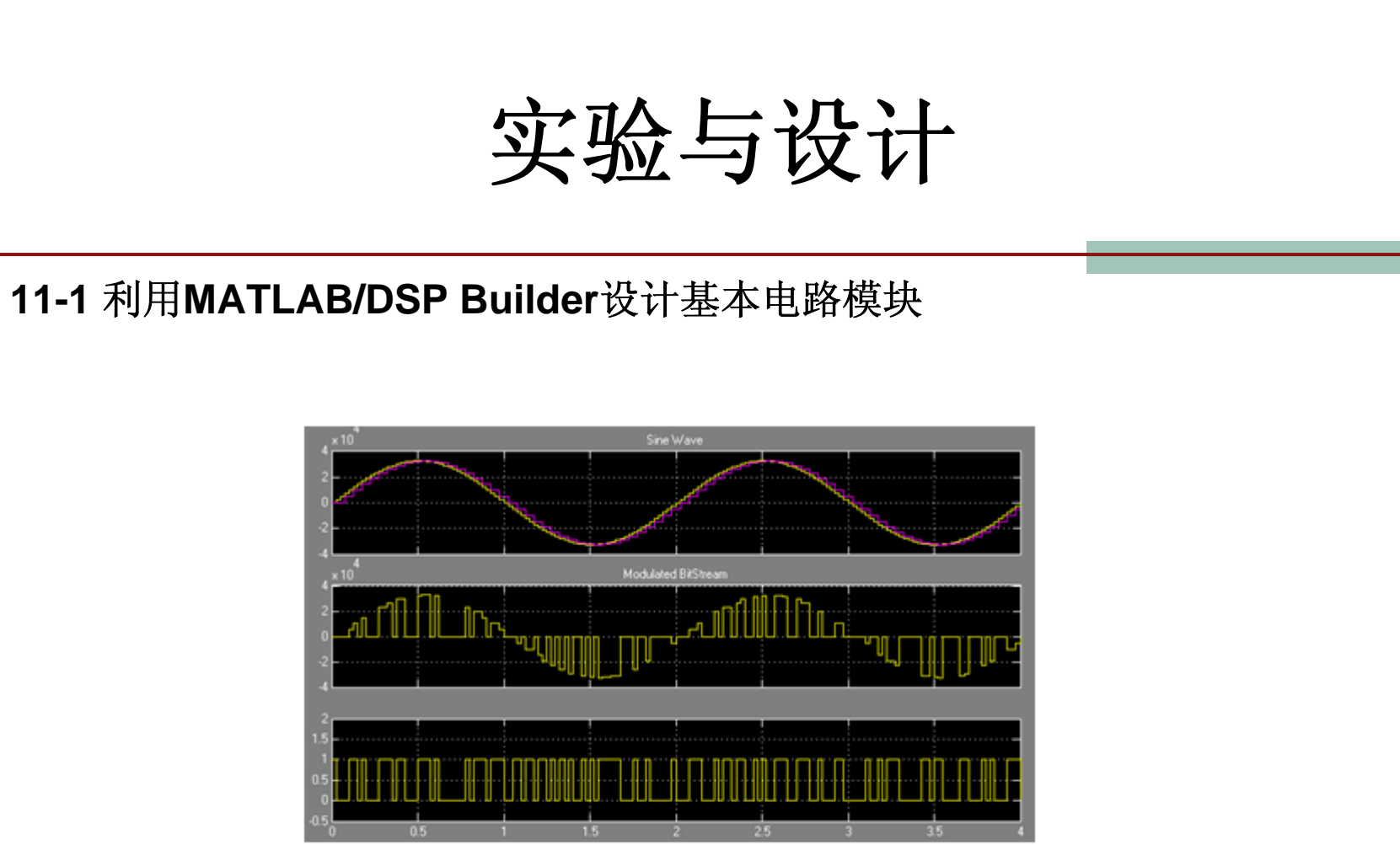

图 11-72 正弦调制信号仿真波形

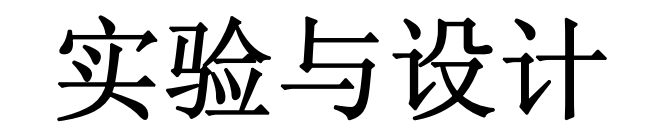

### 11-2 基于**DSP Builder**的**DDS**应用模型设计

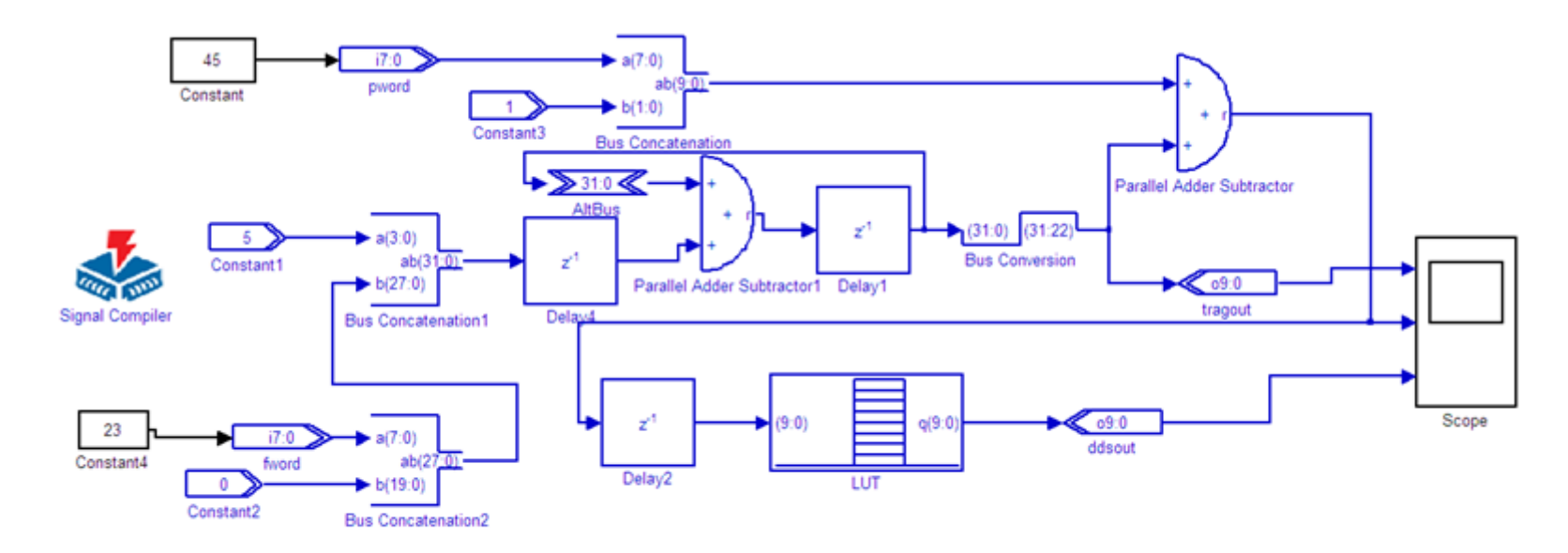

图 11-73 端口数据类型和位数变换后的 DDS 模型

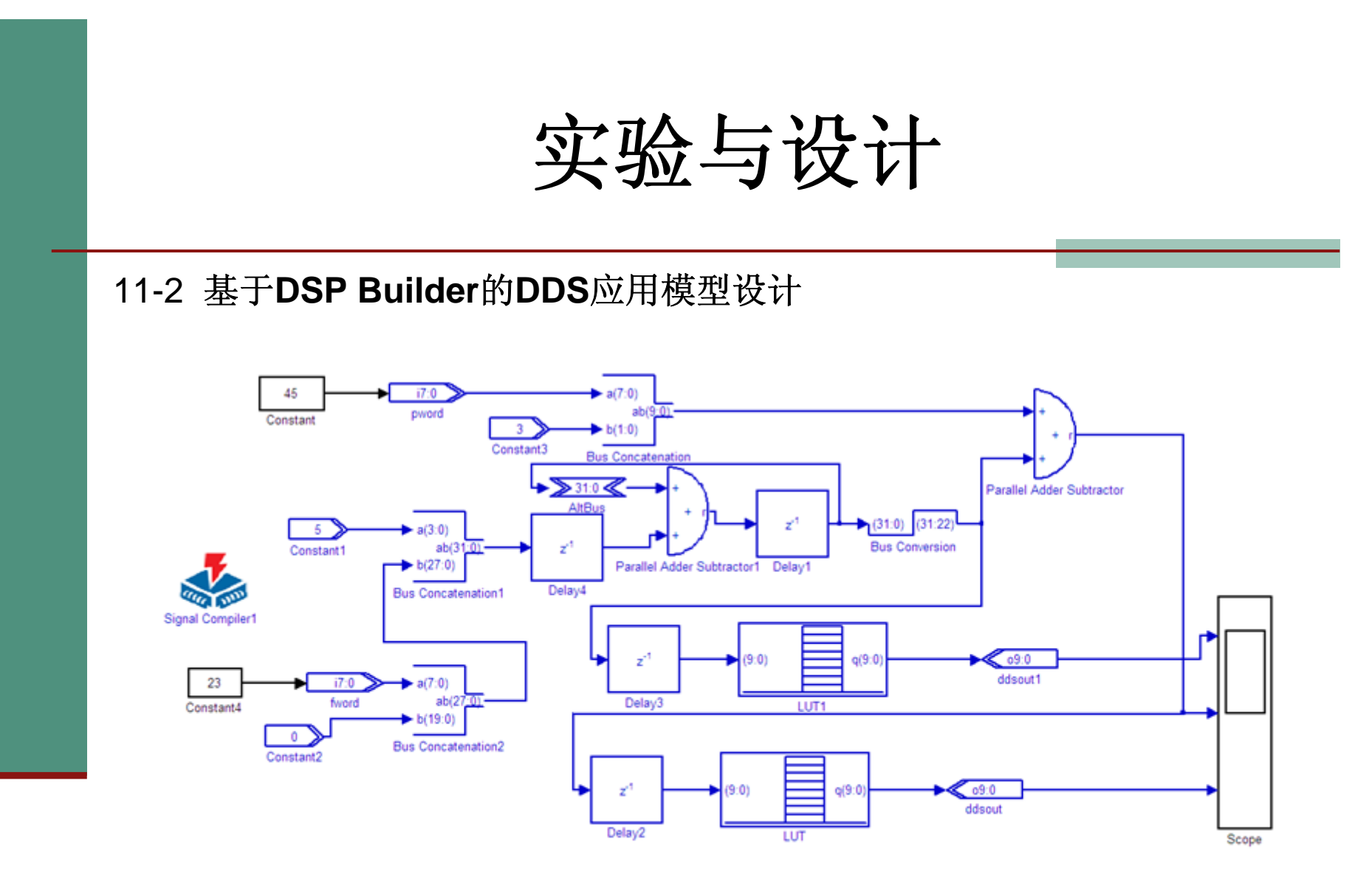

图 11-74 数字移相信号发生器

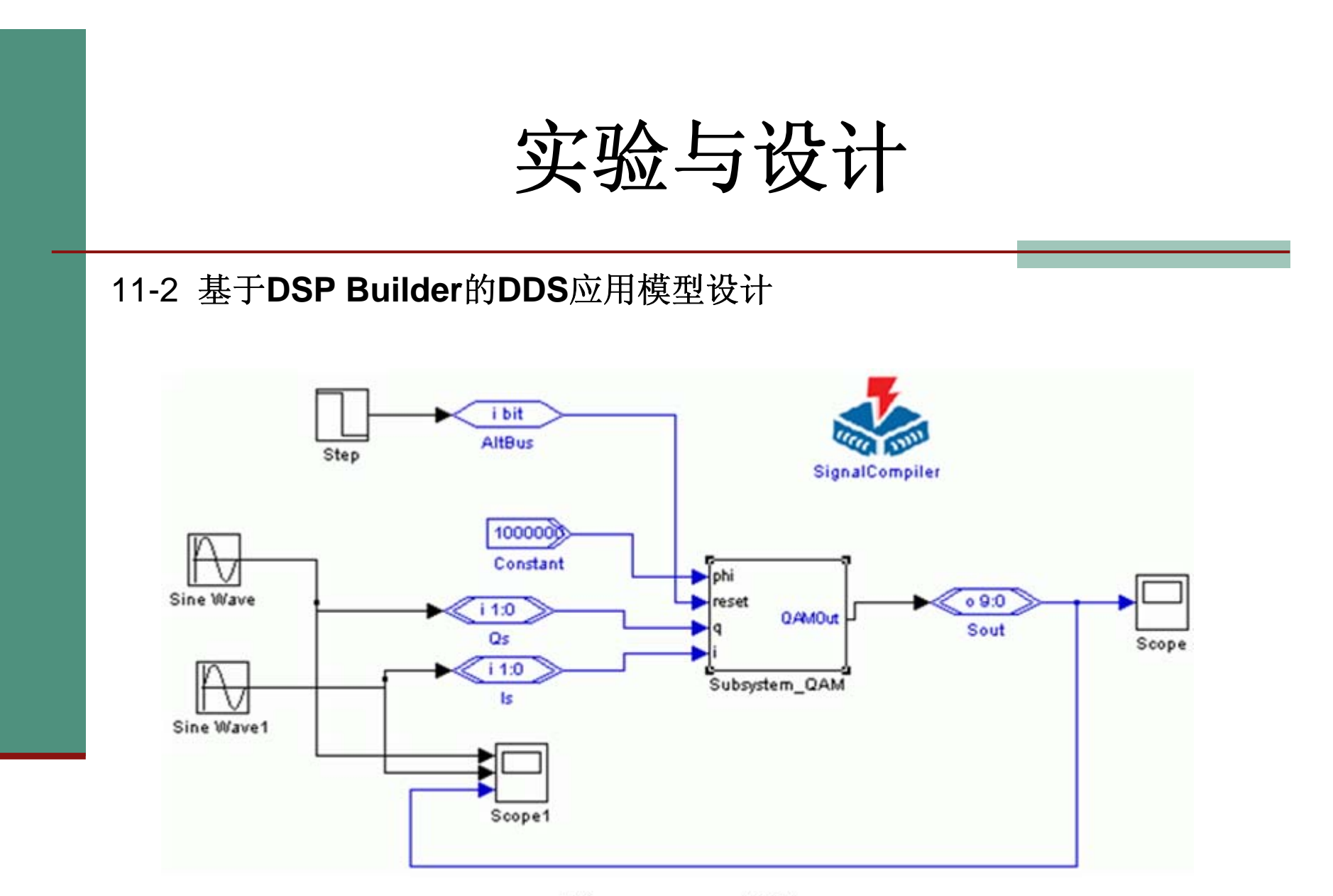

图 11-75 QAM 模型

实验与设计

11-3 编译码器设计实验

**11-4 HIL**硬件环仿真实验

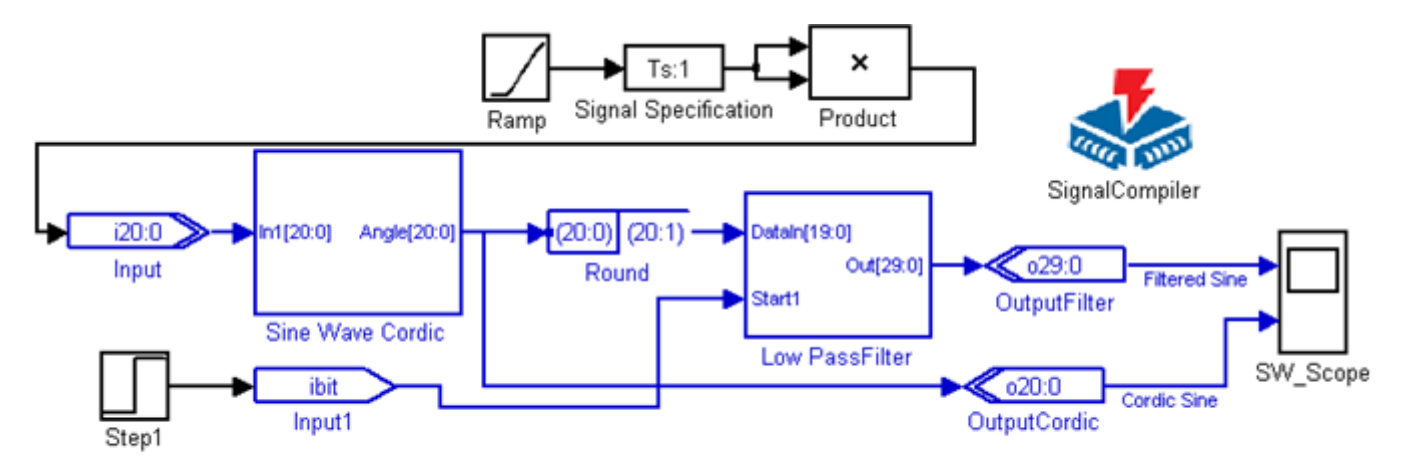

图 11-76 扫频滤波信号发生器模型 FreqSweep.mdl

# 实验与设计

### **11-4 HIL**硬件环仿真实验

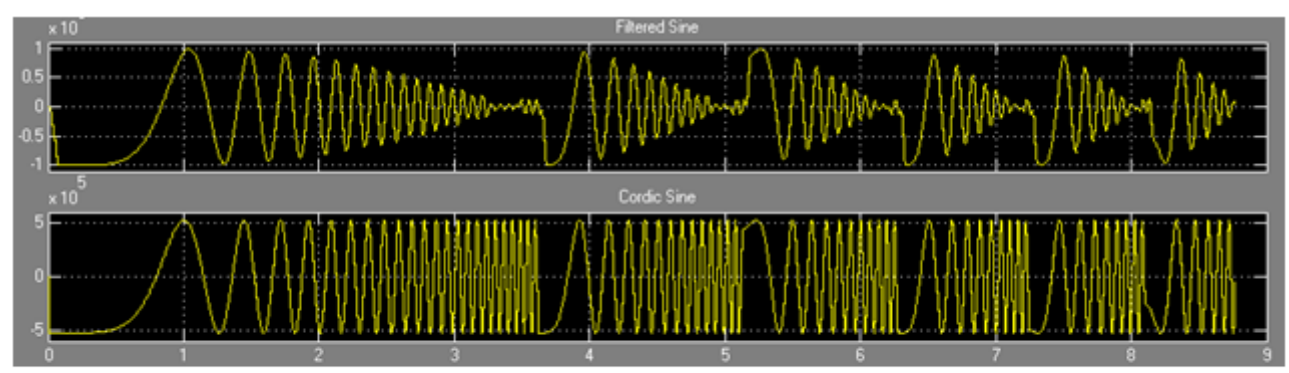

图 11-77 FreqSweep.mdl 模型的 Simulink 仿真波形

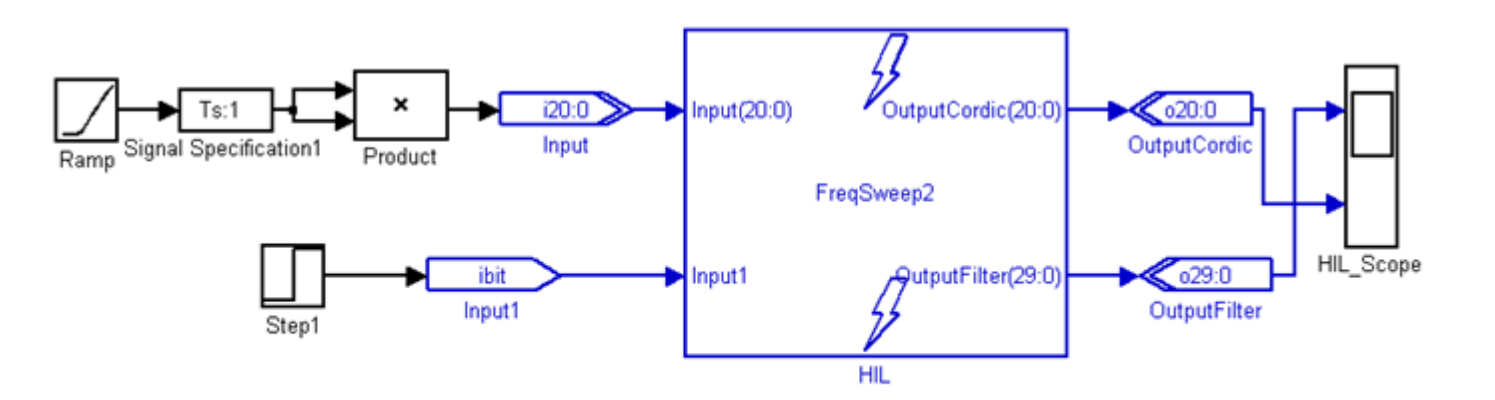

图 11-78 FreqSweep\_HIL.mdl 模型电路

# 实验与设计

### **11-5 DSP Builder**状态机应用实验

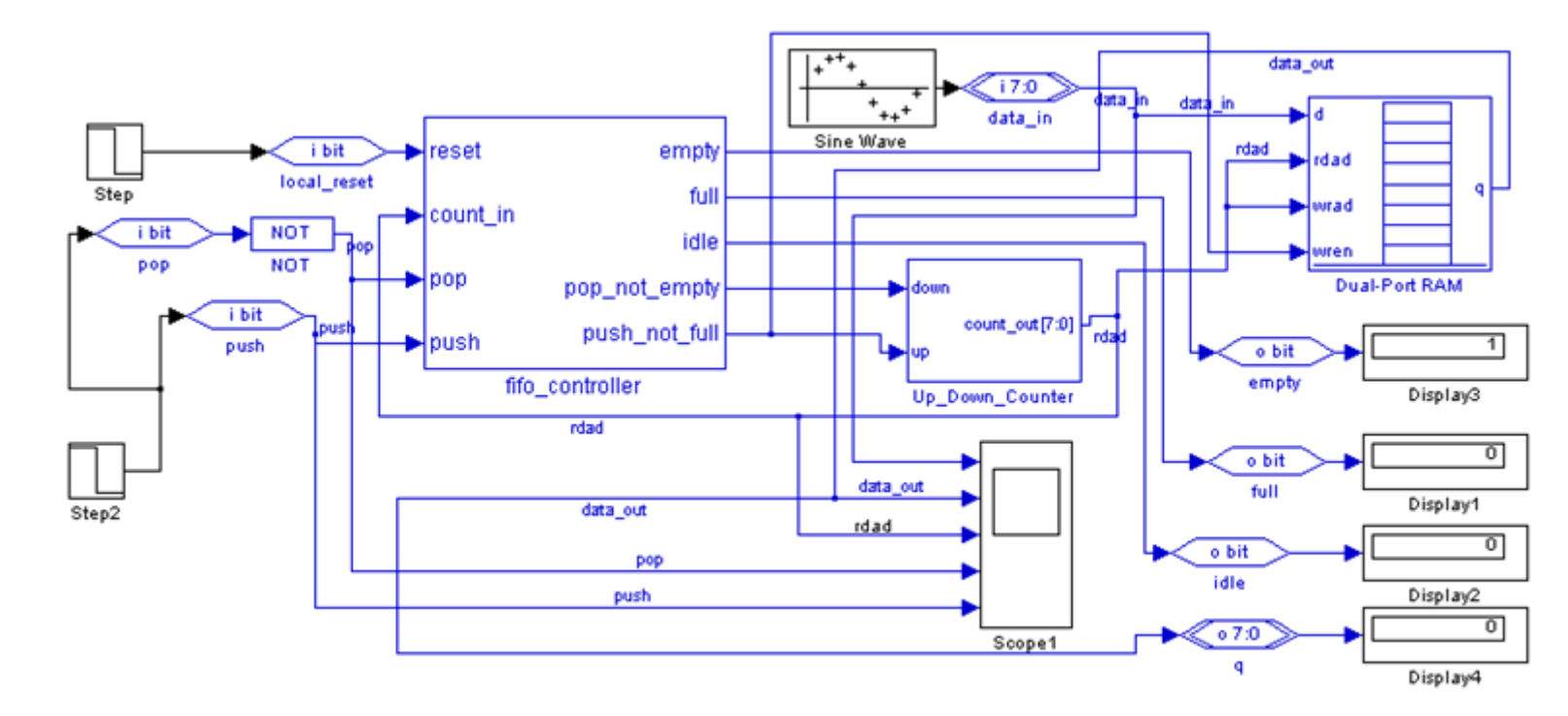

由状态机模块和双口 RAM 构成的 FIFO 存储器电路 fifo\_control.mdl 图 11-79

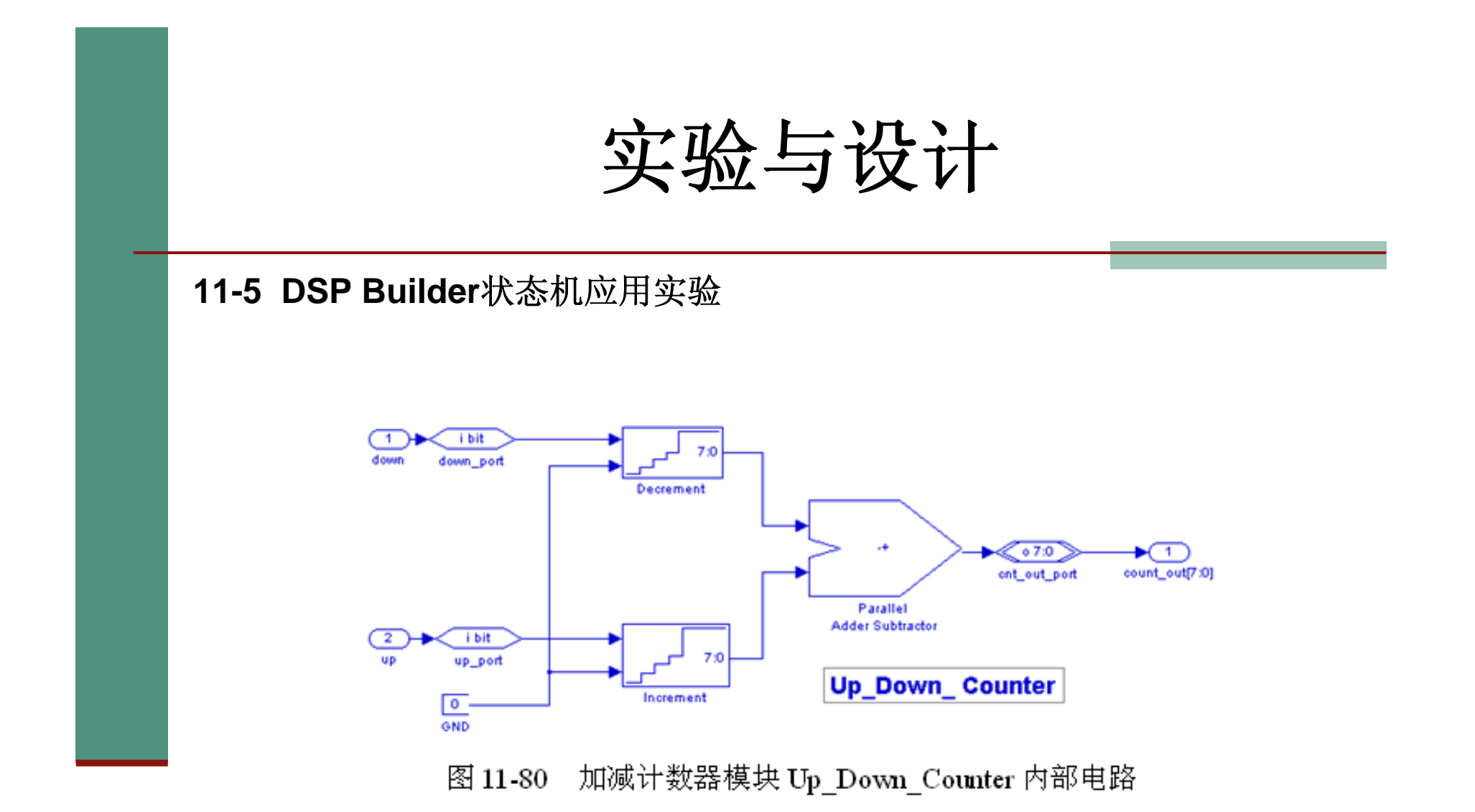